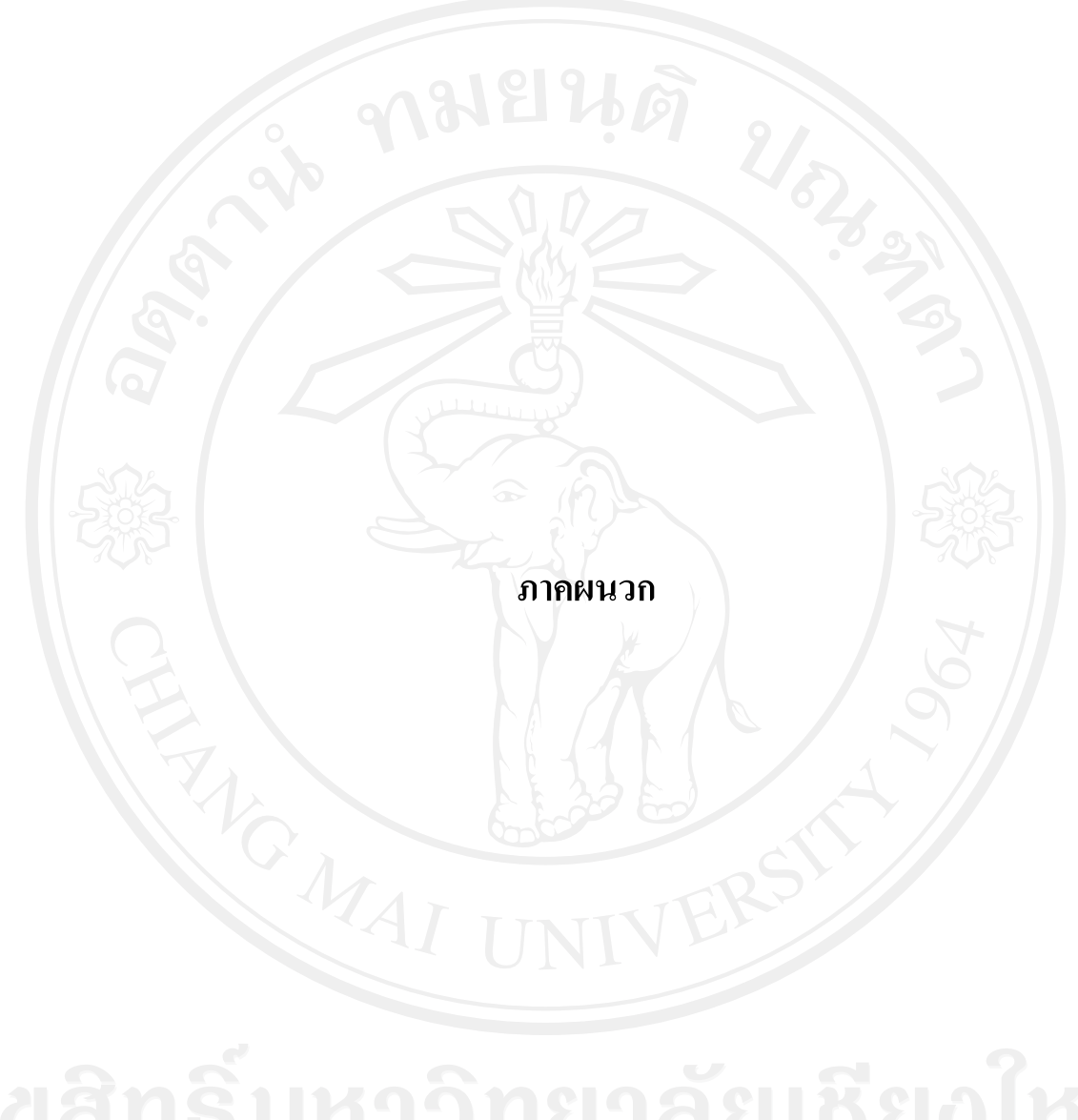

### **ภาคผนวก ก**

**ค่มือการใช้งานระบบสารสนเทศส าหรับบันทึกข้อม ู ูล ติดตาม และประเมินผล การเข้าร่วมกิจกรรม ของนักศึกษา ส าหรับหน่วยพัฒนาคุณภาพนักศึกษา คณะบริหารธุรกิจ มหาวิทยาลัยเชียงใหม่**

คู่มือการใช้งานโปรแกรมระบบสารสนเทศส าหรับบันทึกข้อมูล ติดตาม และ ประเมินผลการเข้าร่วมกิจกรรมของนักศึกษา สำหรับหน่วยพัฒนาคุณภาพนักศึกษา คณะบริหารธุรกิจ มหาวิทยาลัยเชียงใหม่ เป็ นคู่มือการใช้งาน เพื่ออธิบายถึงรายละเอียดการใช้งาน โปรแกรมยอย ในส ่ ่วนต่างๆ โดยแบ่งเนื้อหาตามประเภทของผู้ใช้งาน ได้ดังต่อไปนี้

- 1. ส่วนเจ้าหน้าที่
- 2. ส่วนนักศึกษา
- 3. ส่วนรายงาน

### **1. ส่วนเจ้าหน้าที่**

**1.1 หน้าจอหลักของระบบ**

เรียกใช้การใช้งานระบบขึ้นมา จะปรากฏหน้าจอหลักเพื่อทำการ Login เข้าสู่ ระบบ โดยผู้ใช้งานซึ่งได้แก่ เจ้าหน้าที่ดูแล หรือผู้ดูแลระบบ ต้องป้ อนข้อมูลชื่อผู้ใช้งาน (Username) และรหัสผ่าน (Password) จากนั้นระบบจะตรวจสอบความถูกต้องก่อนเข้าสู่หน้าจอ การท างานตามสิทธิของผู้ใช้งาน ดังรูป ก.1

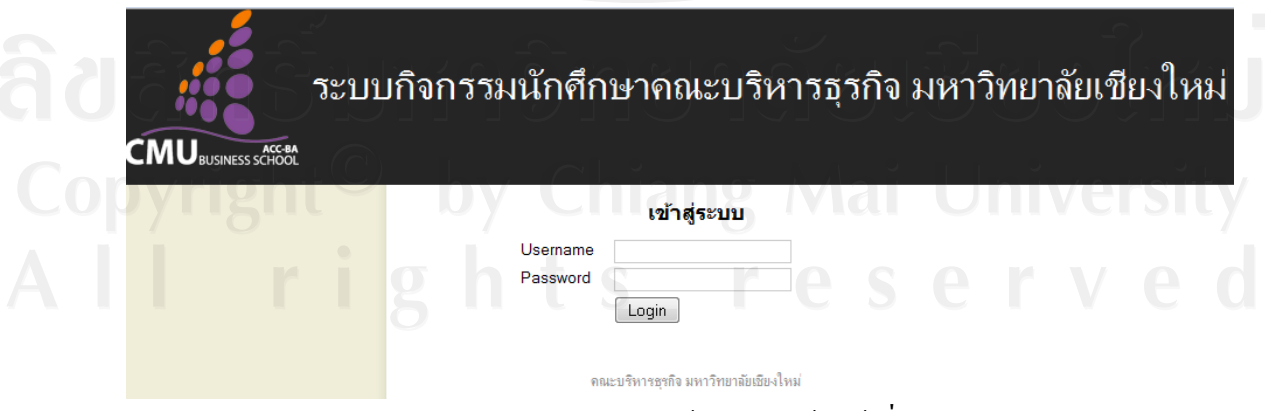

รูป ก.1 การลงทะเบียนเข้าสู่ระบบเจ้าหน้าที่ดูแล

# **1.2 การตั้งค่าหน่วยงาน**

 เป็ นส่วนที่เจ้าหน้าที่ดูแลตั้งค่าหน่วยงาน โดยเลือกเมนู หน่วยงาน ซึ่งจะอยูใน่ ส่วนของเมนูหลัก ดังรูป ก.2

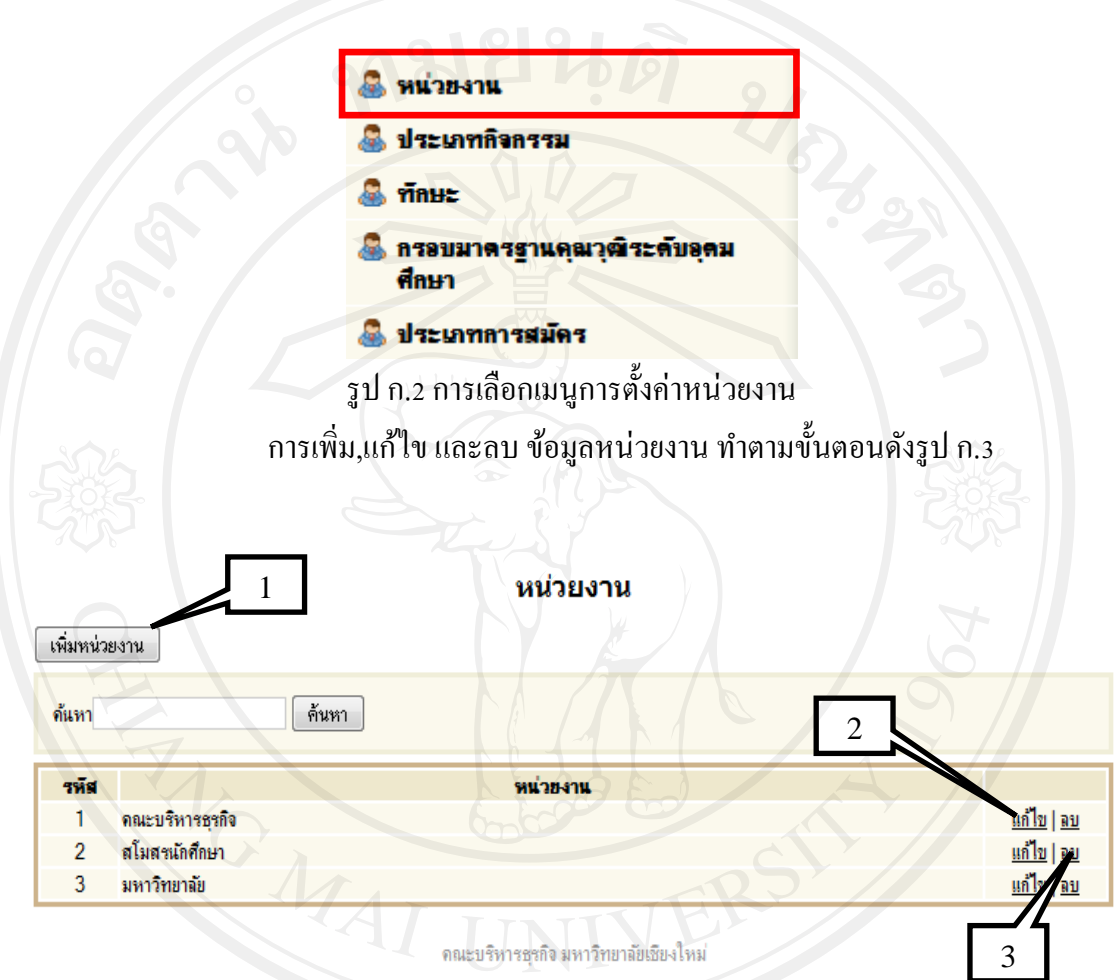

รูป ก.3 แสดงการจัดการข้อมูลหน่วยงาน

1) คลิกปุ่ม "เพิ่มหน่วยงาน" ป้อนรายละเอียดข้อมูลหน่วยงาน และทำการ

บันทึกข้อมูล

ข้อมูล

่ 2) คลิก "แก้ไข" ป้อนรายละเอียดข้อมูลที่ต้องการแก้ไข และทำการบันทึก

3) คลิก "ลบ" ทำการยืนยันการลบข้อมูลหน่วยงาน และคลิก OK

# **1.3 การตั้งค่าประเภทกิจกรรม**

 เป็ นส่วนที่เจ้าหน้าที่ดูแลตั้งค่าประเภทกิจกรรม โดยเลือกเมนู ประเภทกิจกรรม ซึ่งจะอยู่ในส่วนของเมนูหลัก ดังรูป ก.4

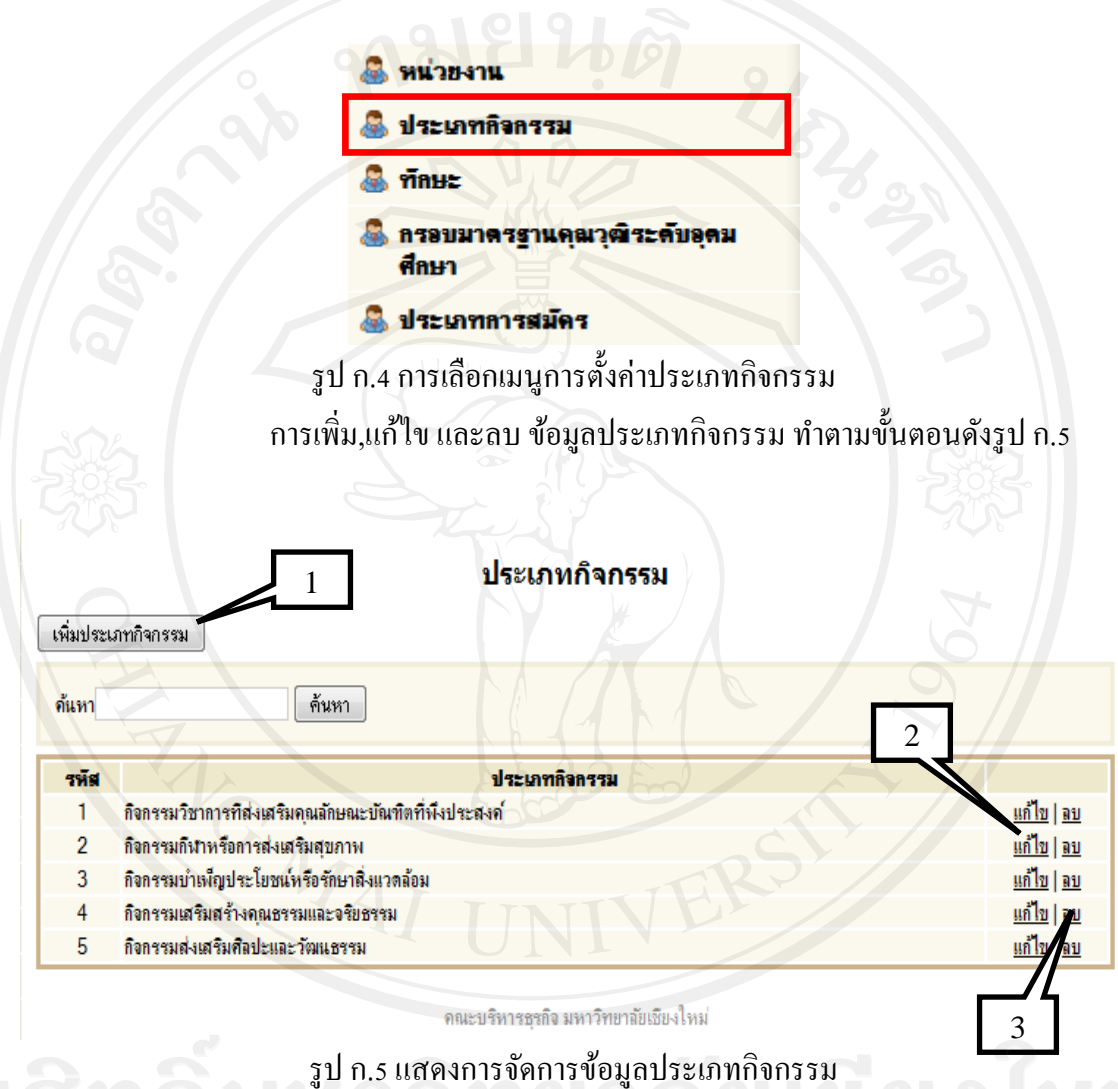

1) คลิกปุ่ม "เพิ่มประเภทกิจกรรม" ป้อนรายละเอียดข้อมูลประเภทกิจกรรม

# และท าการบันทึกข้อมูล

งูล<br>2) คลิก "แก้ไข" ป้อนรายละเอียดข้อมูลที่ต้องการแก้ไข และทำการบันทึก

ข้อมูล

3) คลิก "ลบ" ทำการยืนยันการลบข้อมูลประเภทกิจกรรม และคลิก OK

# **1.4 การตั้งค่าทักษะ**

เป็นส่วนที่เจ้าหน้าที่ดูแลตั้งค่าทักษะ โดยเลือกเมนู ทักษะ ซึ่งจะอยู่ในส่วนของ

เมนูหลัก ดังรูป ก.6

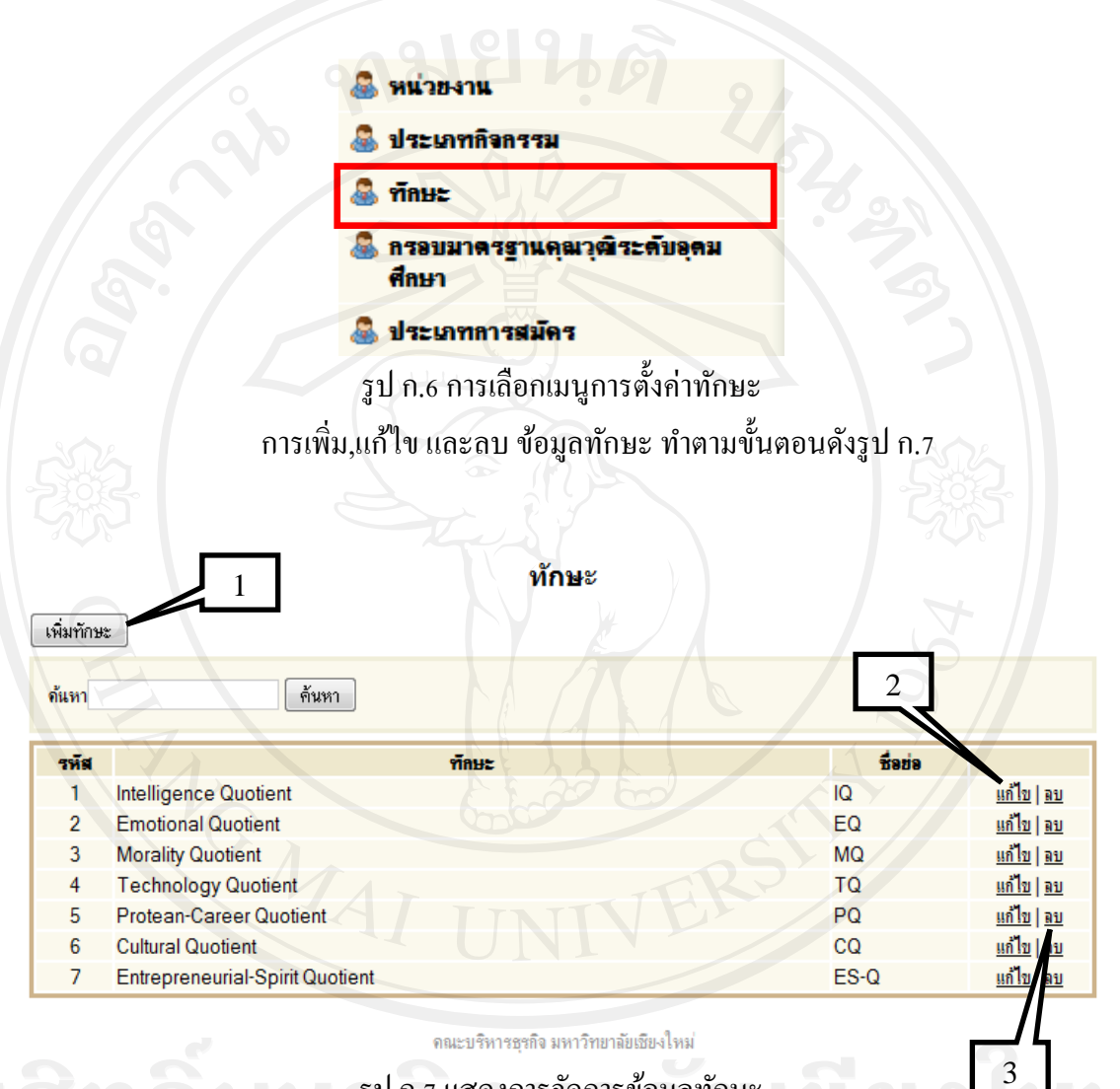

รูป ก.7 แสดงการจัดการข้อมูลทักษะ

 $\begin{bmatrix} 1 & 0 \ 1 & 0 \end{bmatrix}$ กลิกปุ่ม "เพิ่มทักษะ" ป้อนรายละเอียดข้อมูลทักษะ และทำการบันทึก

2) คลิก "แก้ไข" ป้อนรายละเอียดข้อมูลที่ต้องการแก้ไข และทำการบันทึก

ข้อมูล

ข้อมูล

3) คลิก "ลบ" ทำการยืนยันการลบข้อมูลทักษะ และคลิก OK

**1.5การตั้งค่ากรอบมาตรฐานคุณวุฒิระดับอุดมศึกษา**

เป็นส่วนที่เจ้าหน้าที่ดูแลตั้งค่าทักษะ โดยเลือกเมนู ทักษะ ซึ่งจะอยู่ในส่วนของ

เมนูหลัก ดังรูป ก.8

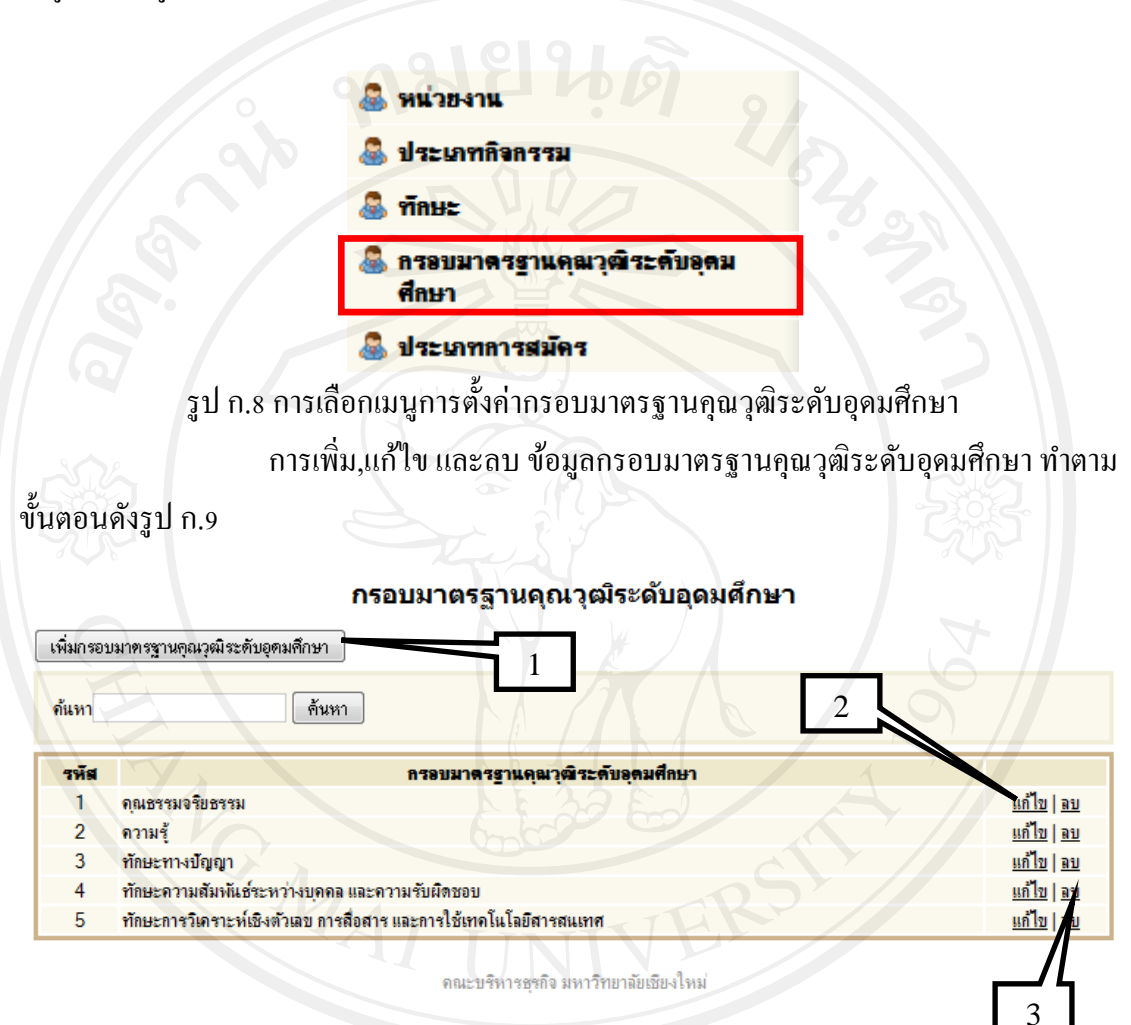

รูป ก.9 แสดงการจัดการกรอบมาตรฐานคุณวุฒิระดับอุดมศึกษา

้ 1) คลิกปุ่ม "เพิ่มกรอบมาตรฐานคุณวุฒิระดับอุดมศึกษาะ" ป้อนรายละเอียด ข้อมูลกรอบมาตรฐานคุณวุฒิระดับอุดมศึกษา และทำการบันทึกข้อมูล 2) คลิก "แก้ไข" ป้อนรายละเอียดข้อมูลที่ต้องการแก้ไข และทำการบันทึก ข้อมูล

3) คลิก "ลบ" ทำการขืนยันการลบข้อมูลทักษะ และคลิก OK

# **1.6 การตั้งค่าประเภทการสมัคร**

 เป็ นส่วนที่เจ้าหน้าที่ดูแลตั้งค่าประเภทการสมัคร โดยเลือกเมนูประเภทการสมัคร ี่ซึ่งจะอยู่ในส่วนของเมนูหลัก ดังรูป ก.10

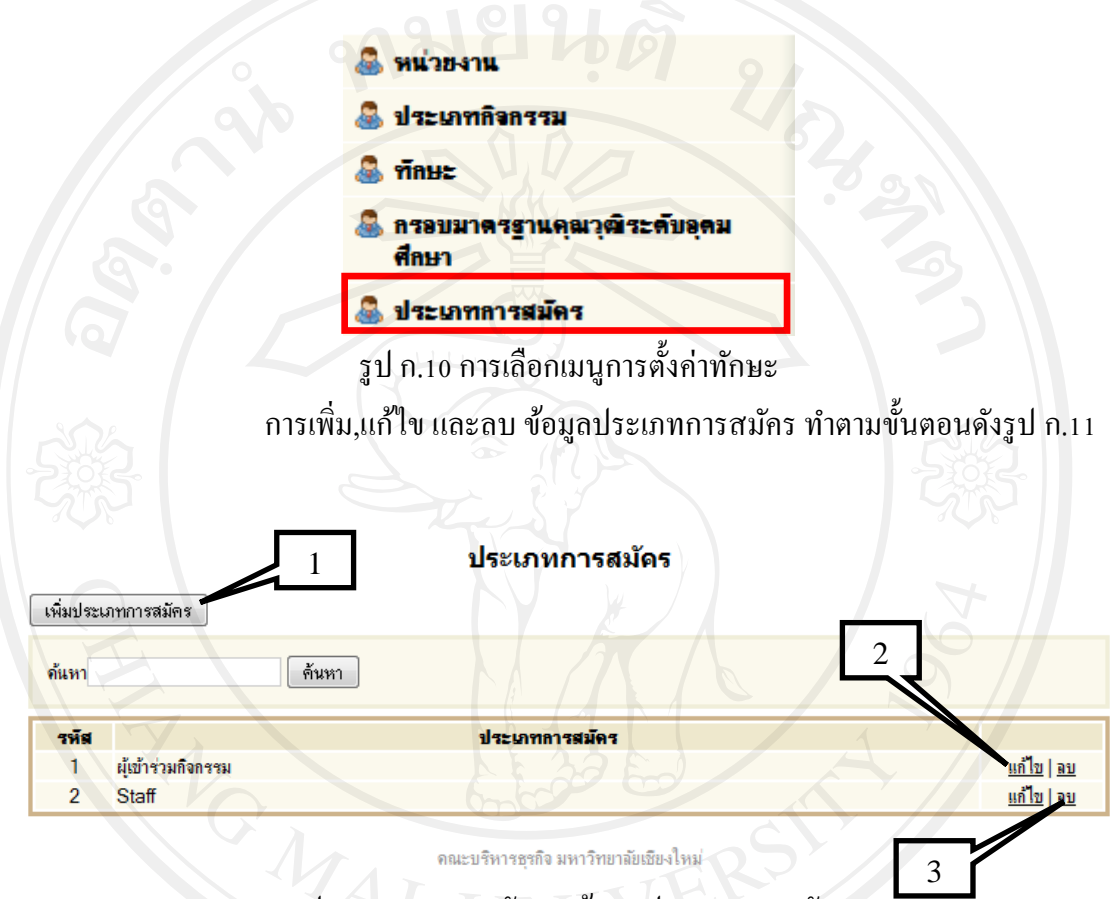

รูป ก.11 แสดงการจัดการข้อมูลประเภทการสมัคร

1) คลิกปุ่ม "เพิ่มประเภทการสมัคร" ป้อนรายละเอียดข้อมูลประเภทการ

สมัคร และทำการบันทึกข้อมูล

ข้อมูล

2) คลิก "แก้ไข" ป้อนรายละเอียดข้อมูลที่ต้องการแก้ไข และทำการบันทึก

3) คลิก "ลบ" ท าการยืนยันการลบข้อมูลประเภทการสมัคร และคลิก OK

### **1.7 เมนูการจัดการข้อมูลนักศึกษา**

เป็นส่วนที่เจ้าหน้าที่จัดการกิจกรรมใช้ทำการเพิ่มนักศึกษา และปรับปรุง(แก้ไข/ ้ ลบ)ข้อมูลของนักศึกษา โดยสามารถทำการค้นหาจากชื่อนักศึกษา รหัสนักศึกษา หรือเลือกให้แสดง ้ นักศึกษาทั้งหมด หรือเลือกได้ว่านักศึกษาที่เข้าร่วมกิจกรรม หรือที่ไม่ได้เข้าร่วมกิจกรรม หรือ นักศึกษาที่ยังไม่ได้ประเมินกิจกรรม โดยสามารถระบุระยะเวลาที่กาหนด แสดงได้ดังรูป ก.12

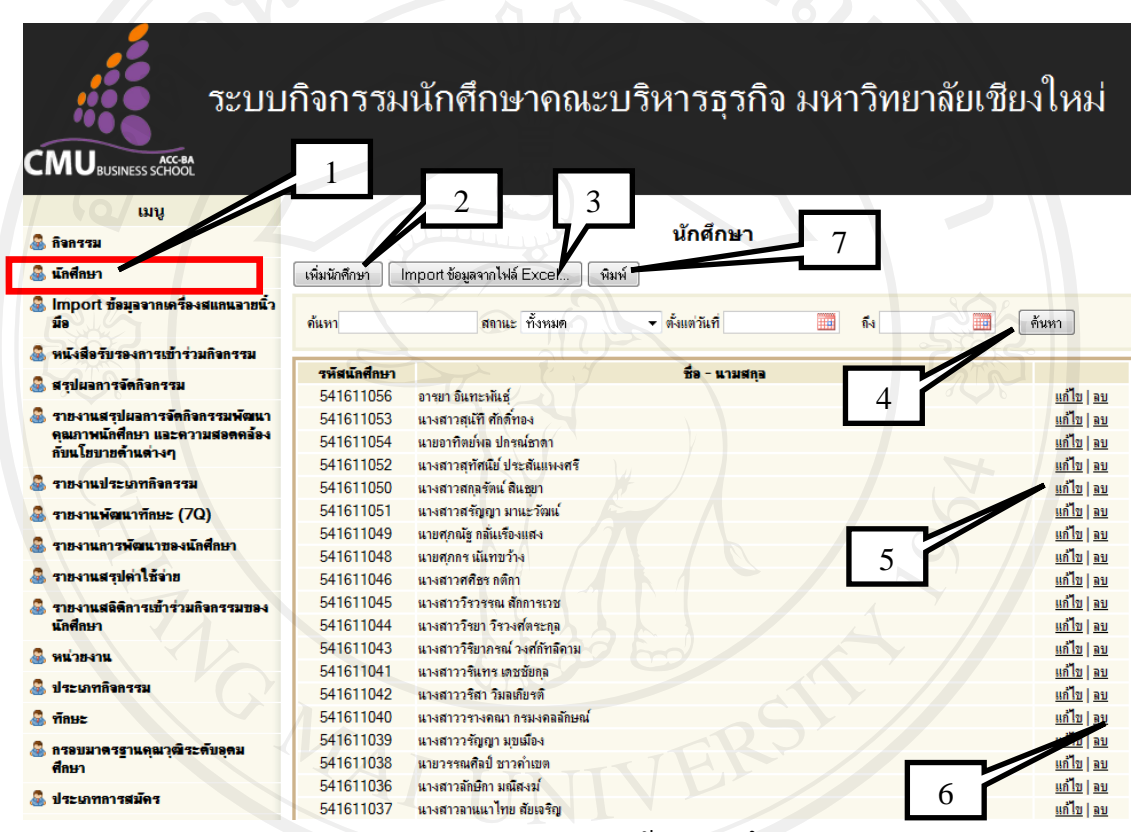

รูป ก.12 แสดงการจัดการข้อมูลนักศึกษา

1) คลิกที่เมนูหลัก "นักศึกษา" จะแสดงรายการข้อมูลนักศึกษา

่ 2) คลิกปุ่ม "เพิ่มนักศึกษา" ป้อนรายละเอียดข้อมูลนักศึกษา และทำการ

### บันทึกข้อมูล ดังรูป ก.13

ระบบกิจกรรมนักศึกษาคณะบริหารธุรกิจ มหาวิทยาลัยเขียงใหม่ **CMU**BUSINESS SCHOOL ้ามน เพิ่ม นักศึกษา **&** กิจกรรม **CASHION &** นักศึกษา รหัสนักศึกษา <mark>&</mark> Import ข้อมูลจากเครื่อ<br>นี่จ Password <mark>....</mark><br>พนังสือรับรองการเข้าร่วมกิ <u>ข้อมุลนักศึกษา</u> .<br>- รายงานสรุปผลการจัดกิจกรรมพัฒนา<br>- คัมนโยมายด้านต่างๆ<br>- กัมนโยมายด้านต่างๆ **La visita ester-visita Burt** ⊙ชาย ⊙หญิง  $\frac{1}{20}$ ลิ รายงานประเภทกิจกรรม นามสกล & รายงานพัฒนาทัลษะ (70) นักศึกษาภาค  $-$ กรณาเลือก $\frac{1 - 2007}{2007}$ <br>  $\frac{1}{2007}$ & **WALKING** วัน/เดือน/ปี เกิด กรุ๊ปเลือด ดิ์ ประเภทกิจกรรม  $\frac{1}{2}$  mass E-mail เบอร์โทรศัพท์ <mark>ติ กรอบมาตรฐานตุ</mark><br>ศึกษา เบอร์มือกือ 8 ประเภทการสมัคร ศาสนา ที่อย่ติดต่อได้สะดวก **A** Islahia 8 เปลี่ยนรหัสผ่าน ę1  $[$  Browse $\sim$ **A** sansonstan กมีลำแเว บ้านเลขที่ ชื่อหมุ่บ้าน ชอย ดนน จังหวัด — กรณาเลือก — อำเภอ  $-\frac{1}{n}$ ตำบล -กรุณาเลือก — รหัสไปรษณีย์ <u>ข้อมุลบิดา</u> ี่สถ นามสก อายุ อาทิน ้รายได้เดือนฉะ ที่อยุ่ เบอร์โทรศัพท์ **TERRITAS** เบอร์มือก็อ :<br>Təylik **© มิชิวิต** © เสียชีวิต ช้อมลมารดา ซึ่ง .<br>นามสกุ อายุ อาชีพ รายได้เดือนละ ที่อยุ่ เมอร์โทรศัพท์ Copyrig เบอร์มือคือ ป์จอบัน ⊙ มีชีวิต © เสียชีวิต สถานภา งบัตามารดา ⊙ื่อย่ร่วมกัน ⊙ี หย่า บคลอที่สามารถติดต่อได้กรณีเร่งต่าน คนที่ 1 ชื่อ-นามสกุล เบอร์โทรศัพท์ มีความสัมพันธ์เป็น คนที่ 2 ชื่อ-นามสกุล เบอร์โทรศัพท์ มืดวามสัมพันธ์เป็น [ บันทึก | ยกเลิก |

รูป ก.13 แสดงการเพิ่มข้อมูลนักศึกษา

3) หากต้องการเพิ่มนักศึกษาเป็นกลุ่ม คลิกปุ่ม "Import ข้อมูลจากไฟล์ Excel" เลือกไฟล์ Excel โดยคลิกปุ่ม "Browse" และคลิกปุ่ม "Import" ดังรูป ก.14

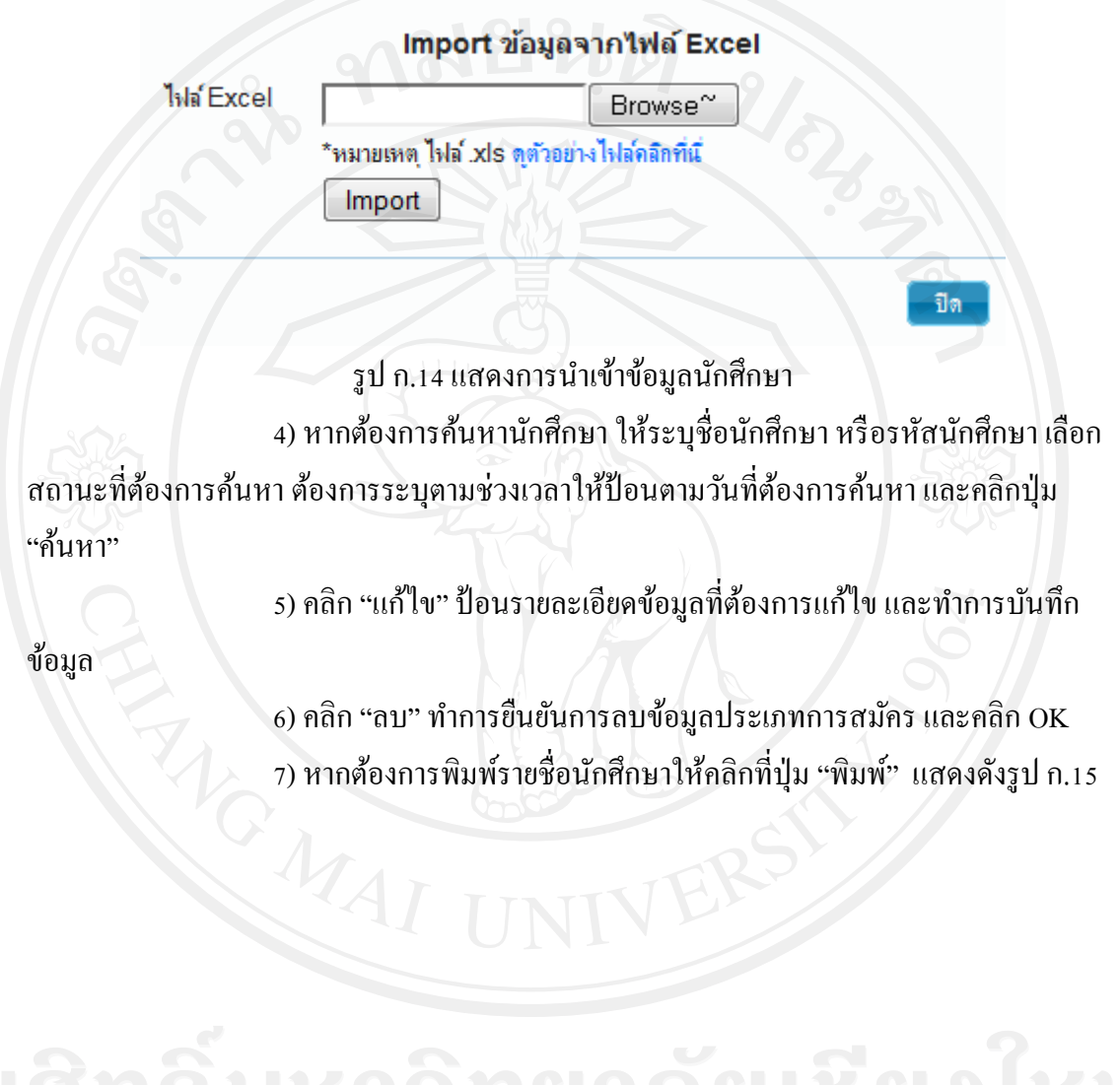

### รายชื่อนักศึกษาทั้งหมด

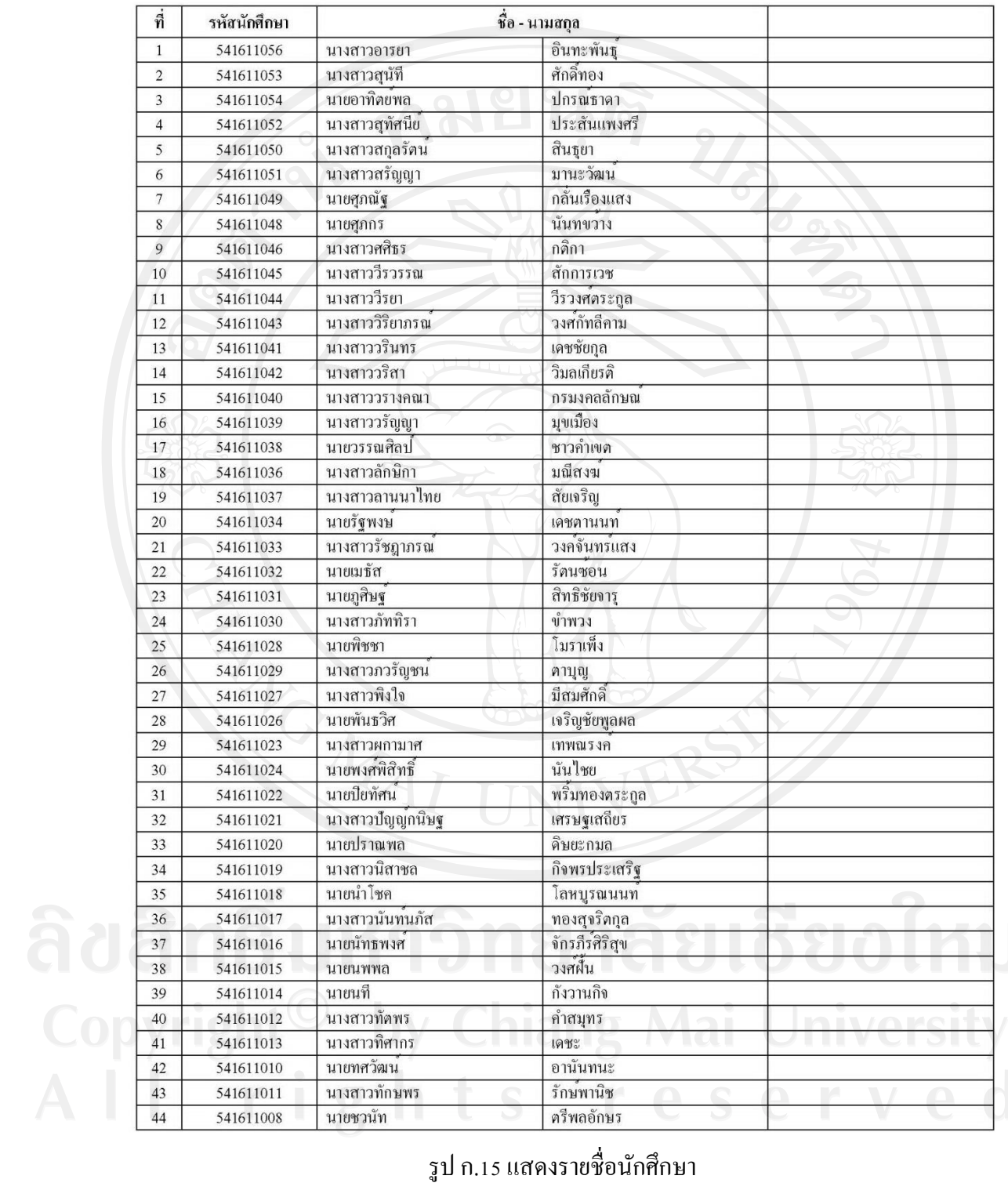

### **1.8 เมนูการจัดการข้อมูลกิจกรรม**

เป็นส่วนที่เจ้าหน้าที่จัดการกิจกรรมใช้ทำการเพิ่มกิจกรรม และปรับปรุง(แก้ไข/ ้ ลบ)ข้อมูลกิจกรรม และสามารถทำการค้นหาจากชื่อกิจกรรม โดยป้อนชื่อกิจกรรม ดังรูป ก.16

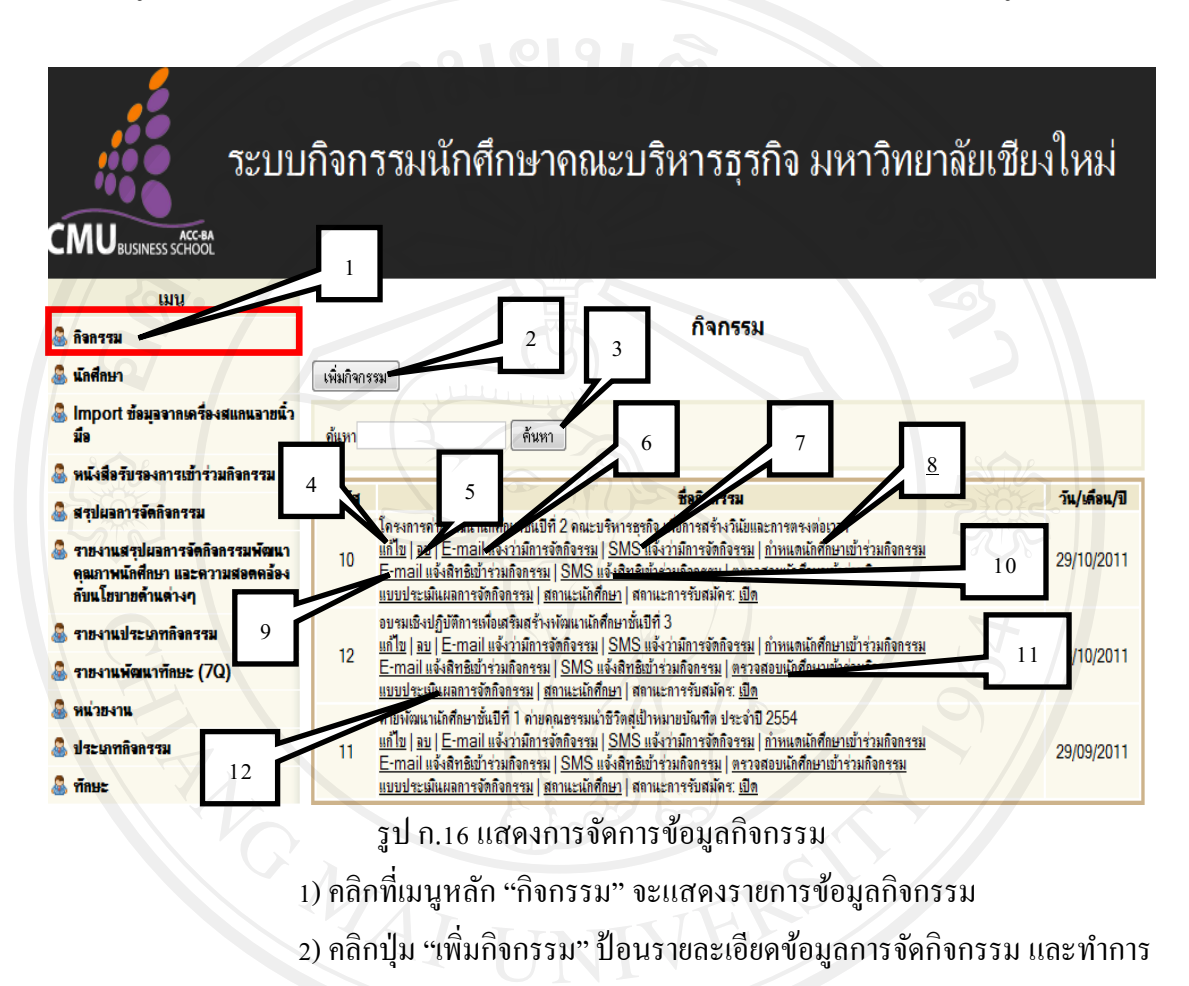

บันทึกข้อมูล ดังรูป ก.17

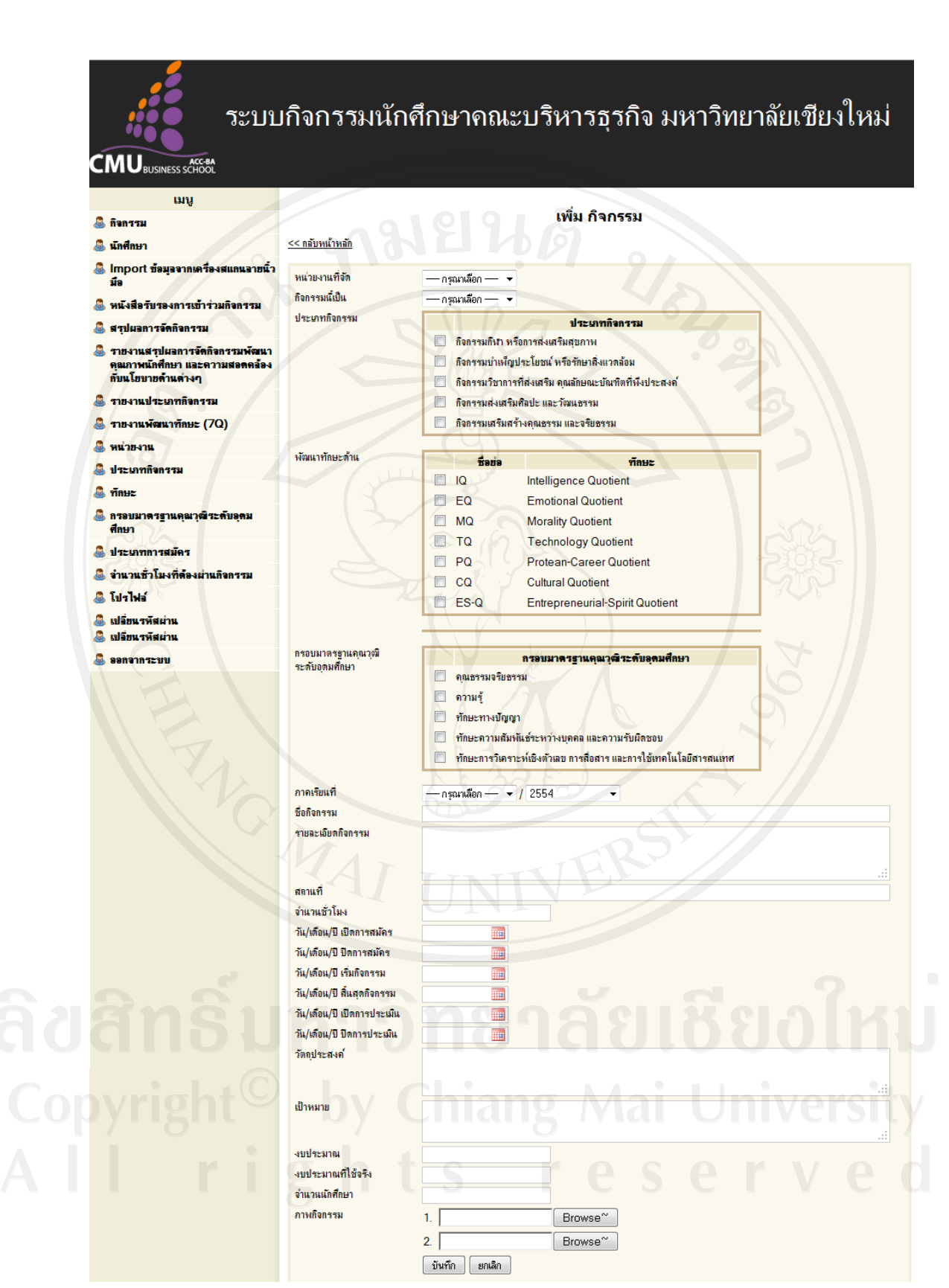

รูป ก.17 แสดงการเพิ่มข้อมูลกิจกรรม

ปุ่ม "ค้นหา"

4) คลิก "แก้ไข" ป้อนรายละเอียดข้อมูลที่ต้องการแก้ไข และทำการบันทึก

ข้อมูล

5) คลิก "ลบ" ทำการยืนยันการลบข้อมูลประเภทการสมัคร และคลิก OK 6) คลิก "E-mail แจ้งว่ามีการจัดกิจกรรม" เลือกนักศึกษาที่ต้องการส่ง หรือ ้ ต้องการส่งระบุนักศึกษา ให้ป้อนรหัสนักศึกษา คลิกปุ่ม "ค้นหา" เมื่อเลือกได้แล้วคลิกปุ่ม "ส่ง อีเมล์" ดังรูป ก. 18

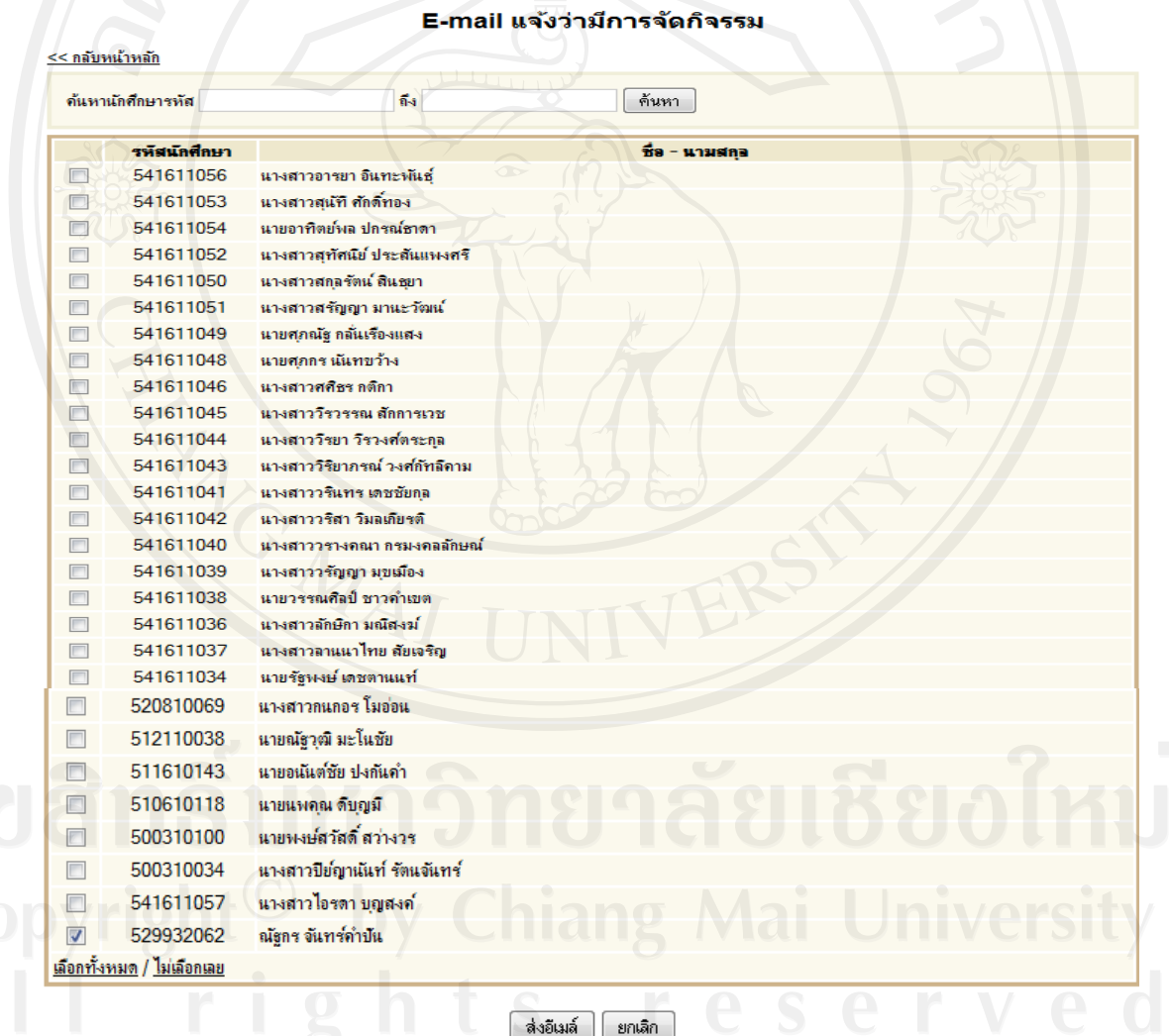

ิดณะบริหารธรกิจ มหาวิทยาลัยเชียงใหม่

รูป ก.18 แสดงการจัดการ E-mail แจ้งว่ามีการจัดกิจกรรม

7) คลิก "SMS แจ้งวามีการจัดก ่ ิจกรรม" เลือกนักศึกษาที่ต้องการส่ง หรือ ต้องการส่งระบุนักศึกษา ให้ป้อนรหัสนักศึกษา คลิกปุ่ม "ค้นหา" เมื่อเลือกได้แล้วคลิกปุ่ม "ส่ง SMS" ดังรูป ก. 19

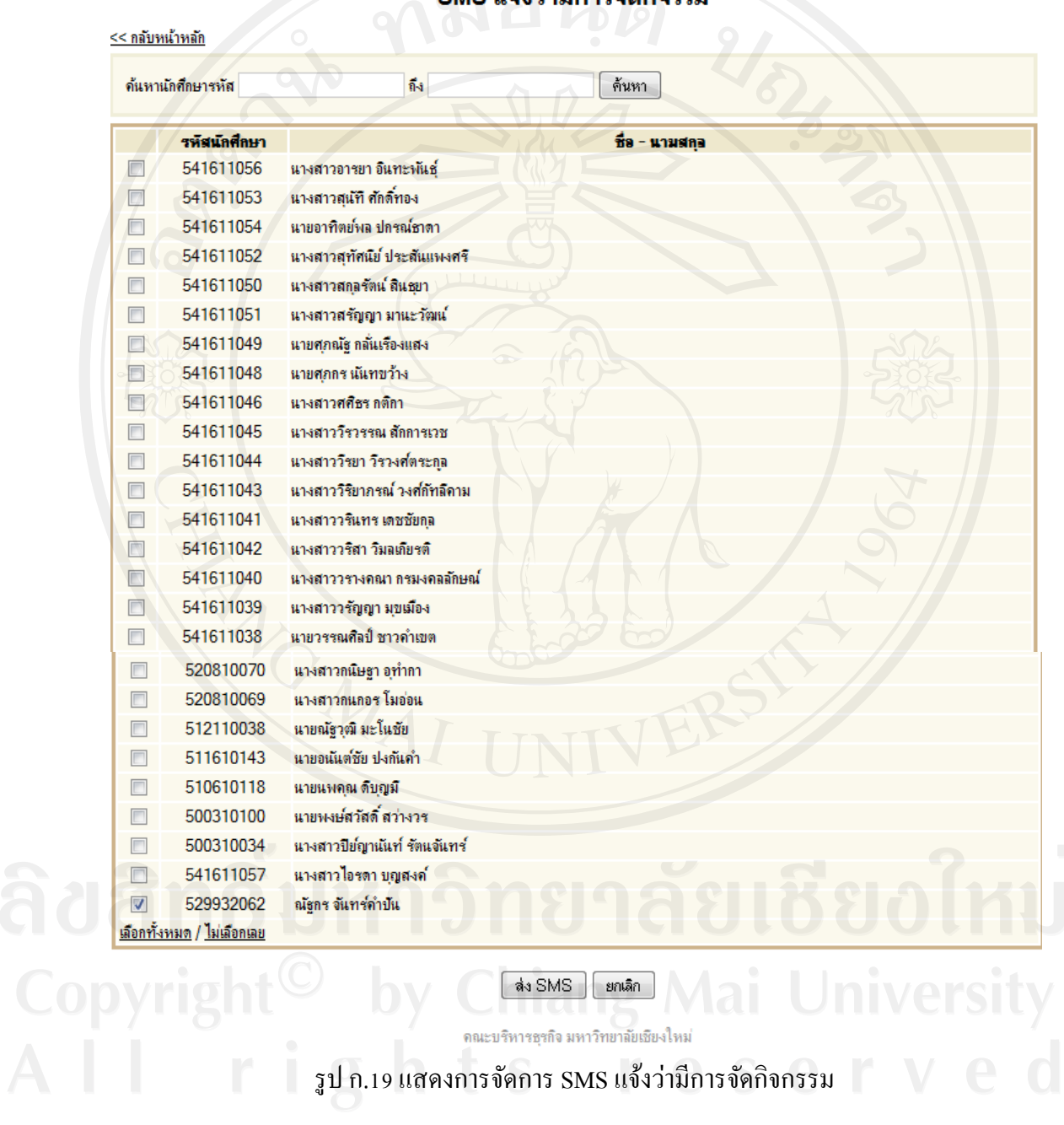

SMS แล้งว่ามีการจัดกิจรรม

 $\overline{8}$ ) คลิก "กำหนดนักศึกษาเข้าร่วมกิจกรรม" นักศึกษาที่สมัครก่อนจะได้รับ สิทธิในการเข้าร่วมกิจกรรมก่อน เจ้าหน้าที่ดูแลสามารถ เลือกนักศึกษาเพิ่มเติมที่ได้กาหนดไว้ เสร็จ แล้วคลิกปุ่ม "บันทึก" ดังรูป ก. 20

### หนดนักศึกษาเข้าร่วมกิจกรรม

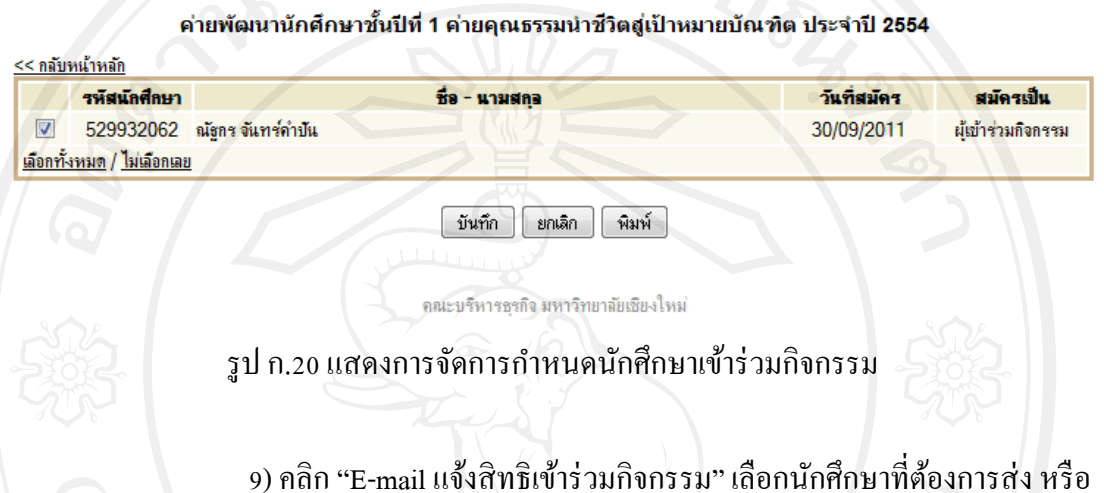

้ ต้องการส่งระบุนักศึกษา ให้ป้อนรหัสนักศึกษา คลิกปุ่ม "ค้นหา" เมื่อเลือกได้แล้วคลิกปุ่ม "ส่ง อีเมล์" ดังรูป ก. 21

# ี<br>E-mail แจ้งสิทธิเข้าร่วมกิจกรรม

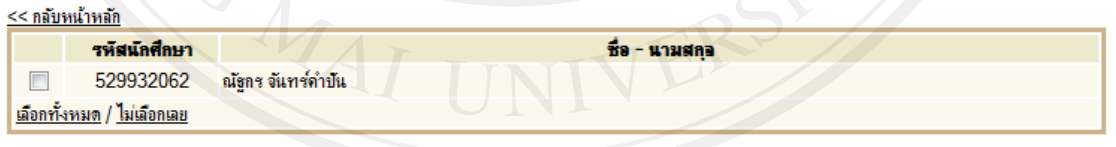

รูป ก.21 แสดงการจัดการ E-mail แจ้งสิทธิการเข้าร่วมกิจกรรม

10) คลิก "SMS แจ้งสิทธิเข้าร่วมกิจกรรม" เลือกนักศึกษาที่ต้องการส่ง หรือ

ต้องการส่งระบุนักศึกษา ให้ป้อนรหัสนักศึกษา คลิกปุ่ม "ค้นหา" เมื่อเลือกได้แล้วคลิกปุ่ม "ส่ง SMS" ดังรูป ก. 22

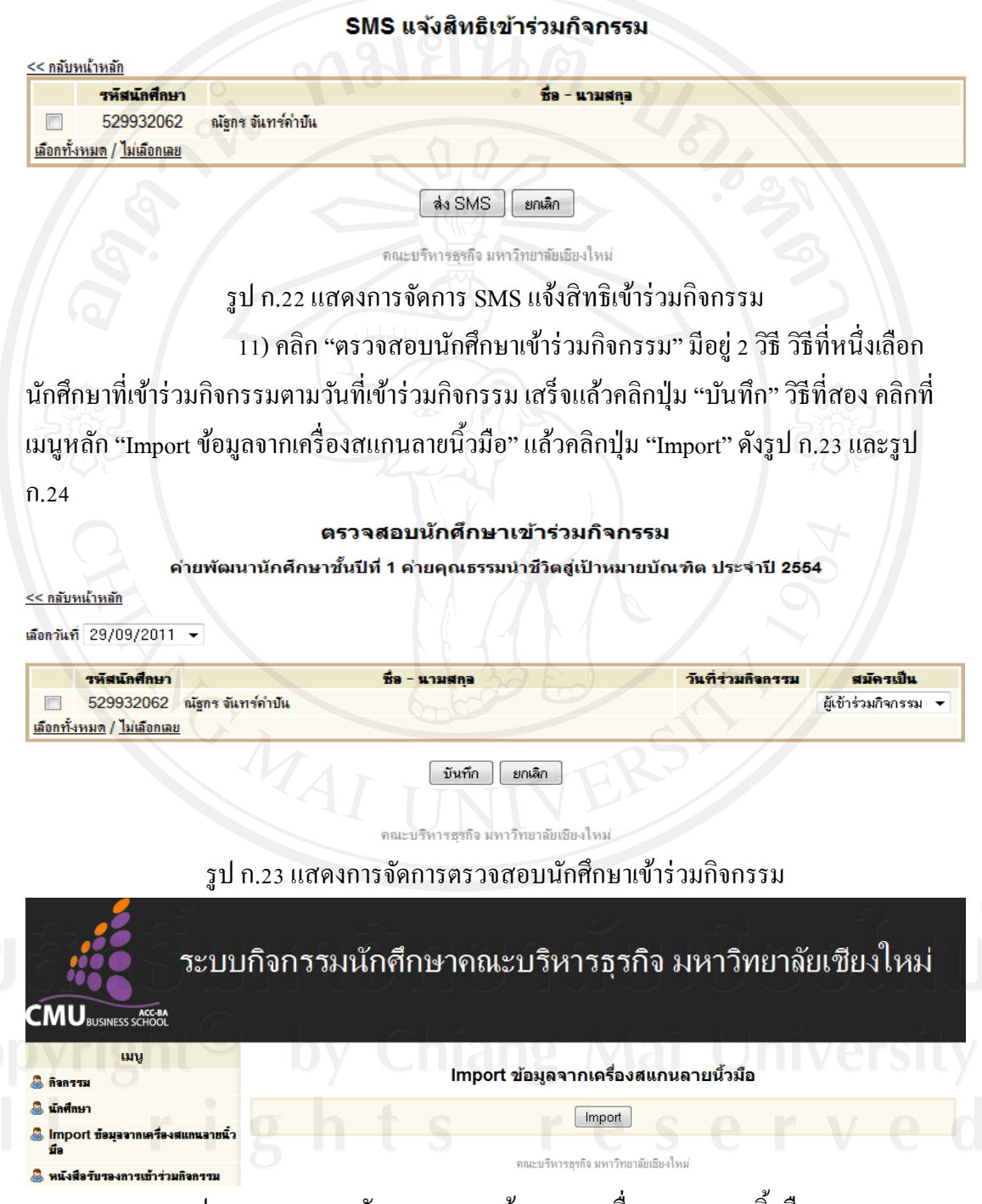

รูป ก.24 แสดงการจัดการ Import ข้อมูลจากเครื่องสแกนลายนิ้วมือ

12) คลิก "แบบประเมินผลการจัดกิจกรรม" ป้ อนรายละเอียดการประเมิน

หากมีเกิน 10 หัวข้อ ให้คลิกปุ่ม "เพิ่มหัวข้อ" แล้วป้อนรายละเอียดการประเมิน หากมีหัวข้อที่ซ้ำกับ

การประเมินในกิจกรรมที่เคยจัดมา ให้คลิกปุ่ ม "Copy จากแบบประเมิน" และเลือกกิจกรรมที่เคยจัด ้มาแล้ว เสร็จแล้ว คลิกปุ่ม "บันทึก" แสคดังรูป ก.25 และ ก.26

### แบบประเมินผลการจัดกิจกรรม ค่ายพัฒนานักศึกษาชั้นปีที่ 1 ค่ายคุณธรรมนำชีวิตสู่เป้าหมายบัณฑิต ประจำปี 2554 << กลับหน้าหลัก ห้วทั้ง 1.  $\overline{2}$  $\overline{3}$  $\overline{4}$  $\overline{5}$  $6<sub>1</sub>$  $\overline{7}$  $\overline{R}$  $\overline{9}$  $10$ เพิ่มหัวข้อ Copy จากแบบประเมิน...

ดณะบริหารธุรกิจ มหาวิทยาลัยเชียงใหม่

บันทึก

ยกเลิก

รูป ก.25 แสดงการจัดการแบบประเมินผลการจัดกิจกรรม

### เลือกแบบประเมินผลการจัดกิจกรรม

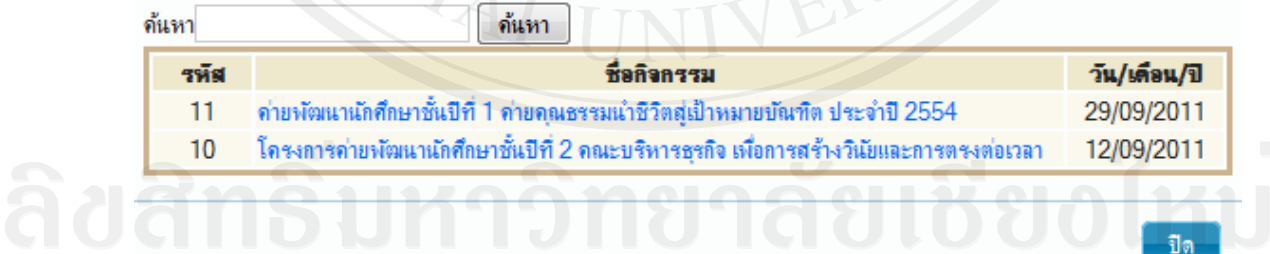

Copyright รูปก.26 แสดงการจัดการคัดลอกแบบประเมินผลกาจัดกิจกรรม<br>All rights reserve

## **2. ส่วนนักศึกษา**

### **2.1 หน้าจอหลักของระบบ**

เรียกใช้การใช้งานระบบขึ้นมา จะปรากฏหน้าจอหลักเพื่อทำการ Login เข้าสู่ ระบบ โดยผู้ใช้งานซึ่งได้แก่ นักศึกษาต้องป้อนข้อมูลชื่อผู้ใช้งาน (Username) และรหัสผ่าน (Password) จากนั้นระบบจะตรวจสอบความถูกต้องก่อนเข้าสู่หน้าจอการทำงานตามสิทธิของ ผู้ใช้งาน ดังรูป ก.27

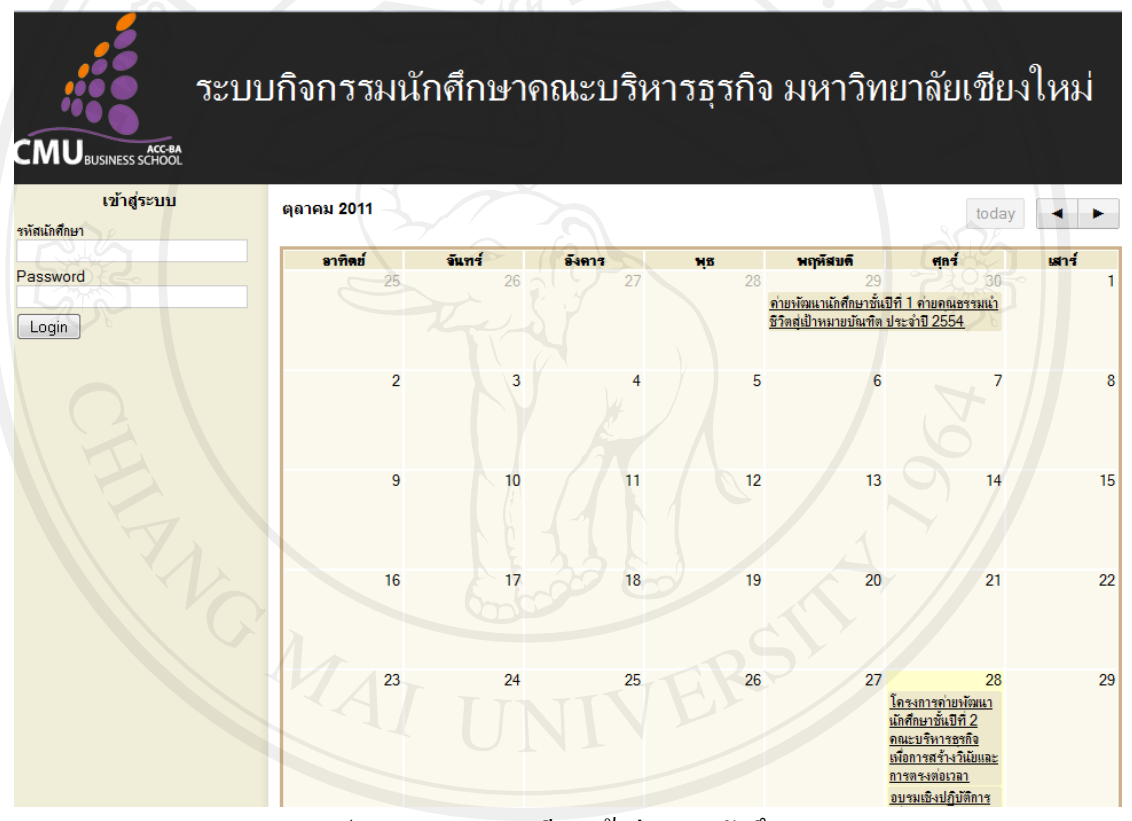

# รูป ก.27 การลงทะเบียนเข้าสู่ระบบนักศึกษา

**2.2 เมนูนักศึกษา**

เป็นส่วนที่นักศึกษา ทำการปรับปรุงข้อมูลของนักศึกษา คลิกปุ่ม "แก้ไขข้อมูล" และป้อนรายละเอียดของนักศึกษา เสร็จแล้วคลิกปุ่ม "บันทึก" แสดงได้ดังรูป ก.28

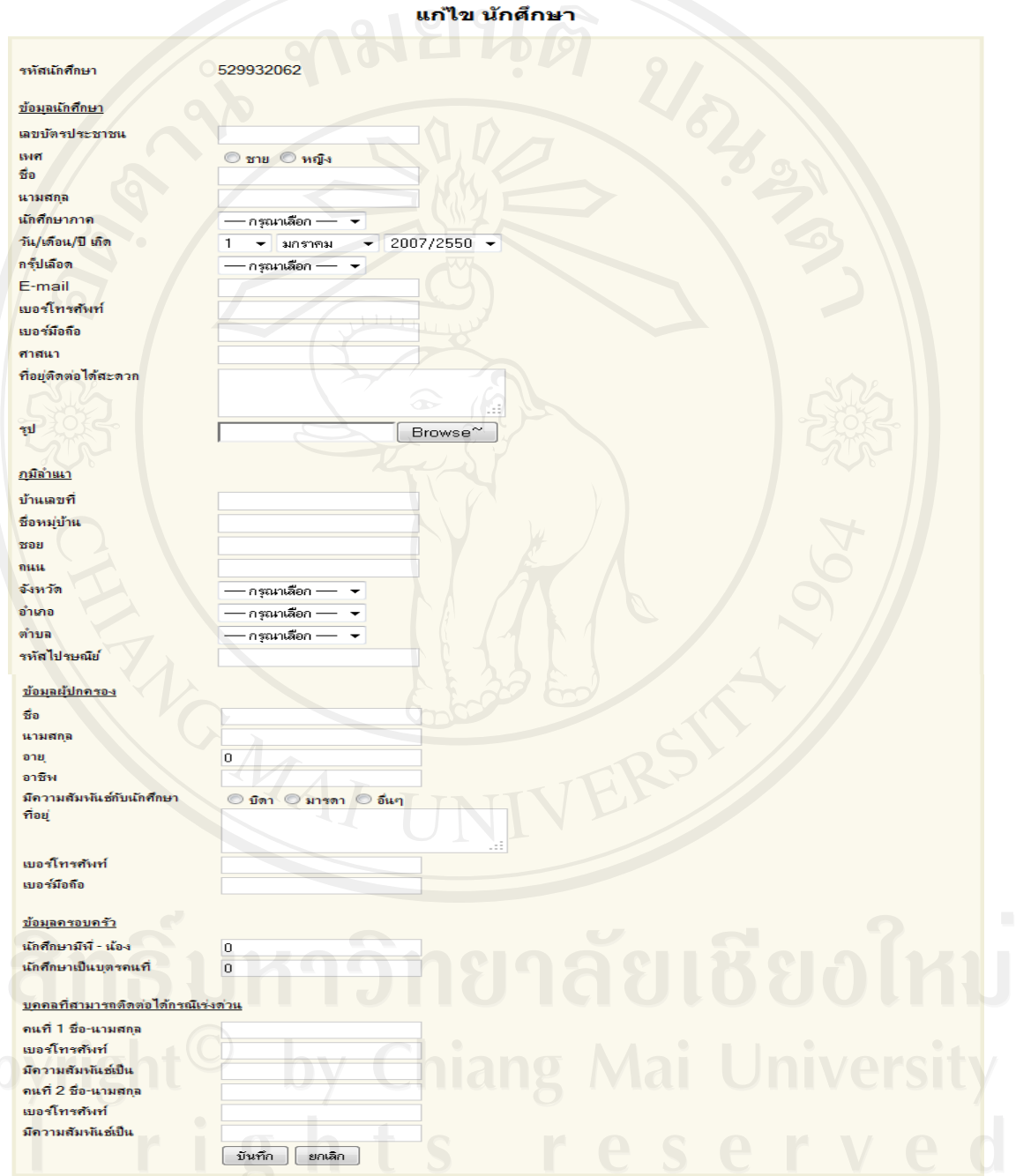

คณะบริหารธุรกิจ มหาวิทยาลัยเชียงใหม่

รูป ก.28 แสดงการปรับปรุงข้อมูลนักศึกษา

# **2.3 เมนูกิจกรรม**

เป็นส่วนที่นักศึกษาทำการเพิ่มการเข้าร่วมกิจกรรมโดยคลิกเมนู "กิจกรรม" และ คลิกเลือกกิจกรรม ดังรูป ก.29

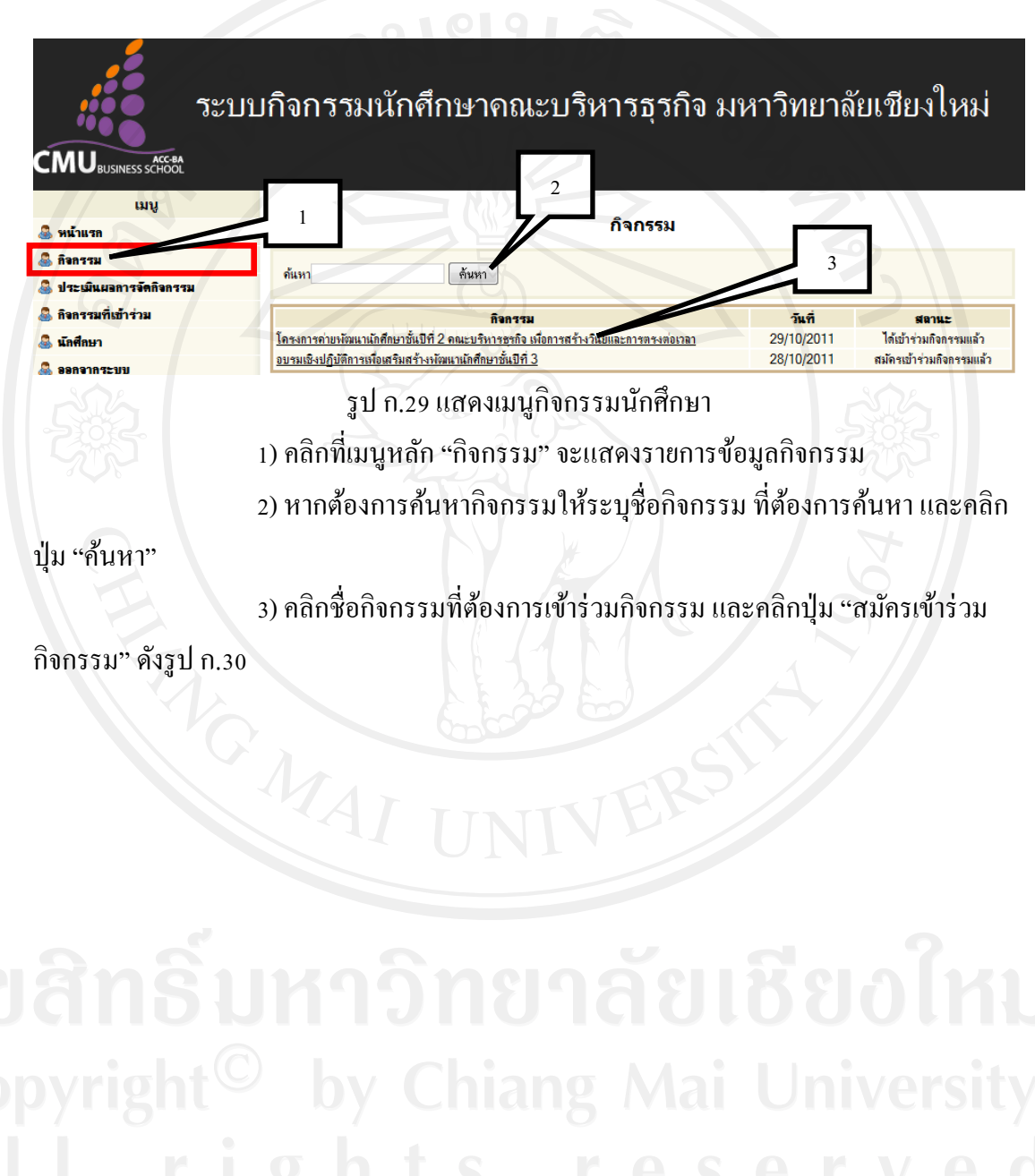

### กิจกรรม

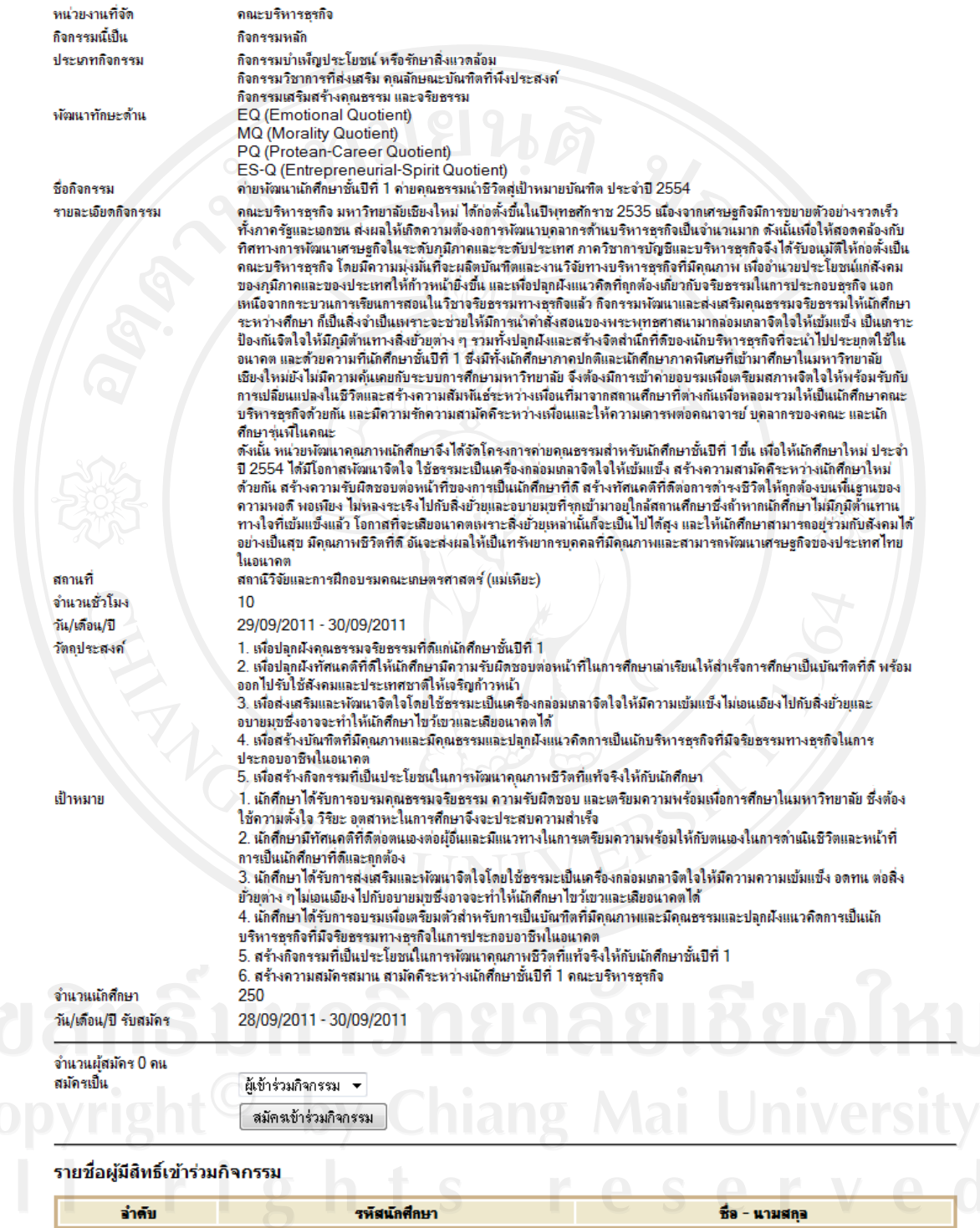

ดณะบริหารธุรกิจ มหาวิทยาลัยเชียงใหม่

รูป ก.30 แสดงการสมัครเข้าร่วมกิจกรรม

# **2.3 เมนูประเมินกิจกรรม**

 เป็ นส่วนที่นักศึกษาท าการประเมินกิจกรรมโดยคลิกที่ "ประเมินผลการจัด กิจกรรม" และคลิกเลือกกิจกรรม ดังรูป ก.31

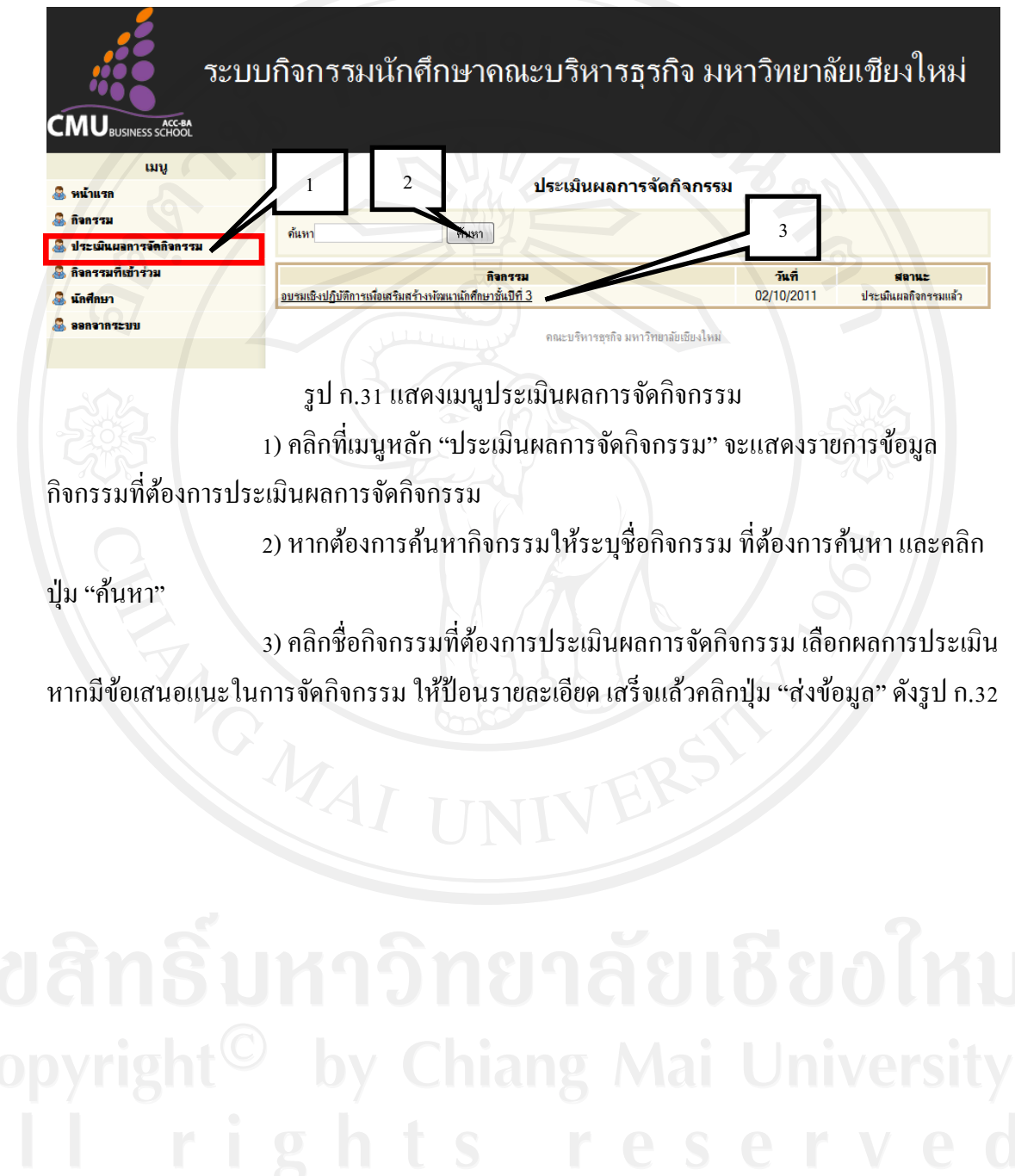

### ประเมินผลการจัดกิจกรรม

### ี่ ค่ายพัฒนานักศึกษาชั้นปีที่ 1 ค่ายคุณธรรมนำชีวิตสู่เป้าหมายบัณฑิต ประจำปี 2554

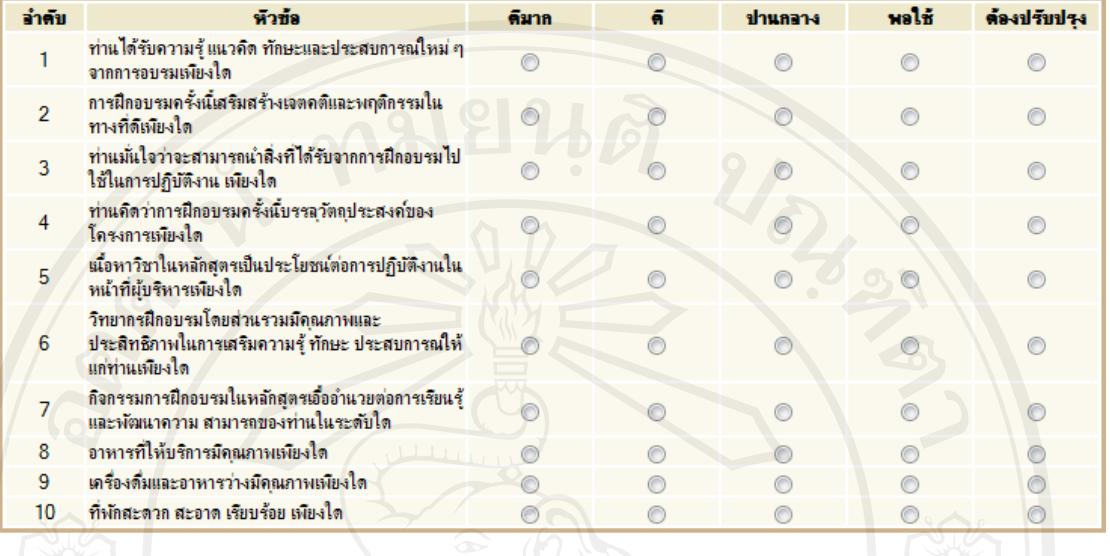

ข้อเสนอแนะ

ส่งข้อมูล

ดณะบริหารธรกิจ มหาวิทยาลัยเชียงใหม่

# รูป ก.32 แสดงการประเมินผลการจัดกิจกรรม<br>รูป ก.32 แสดงการประเมินผลการจัดกิจกรรม

### **3. ส่วนรายงาน**

### **3.1 เมนูหนังสือรับรองการเข้าร่วมกิจกรรม**

เป็ นส่วนที่เจ้าหน้าที่ดูแล เลือกเมนูหลักโดยคลิก "หนังสือรับรองการเข้าร่วม

กิจกรรม" ซึ่งจะอยู่ในส่วนของเมนูหลัก ดังรูป ก.33

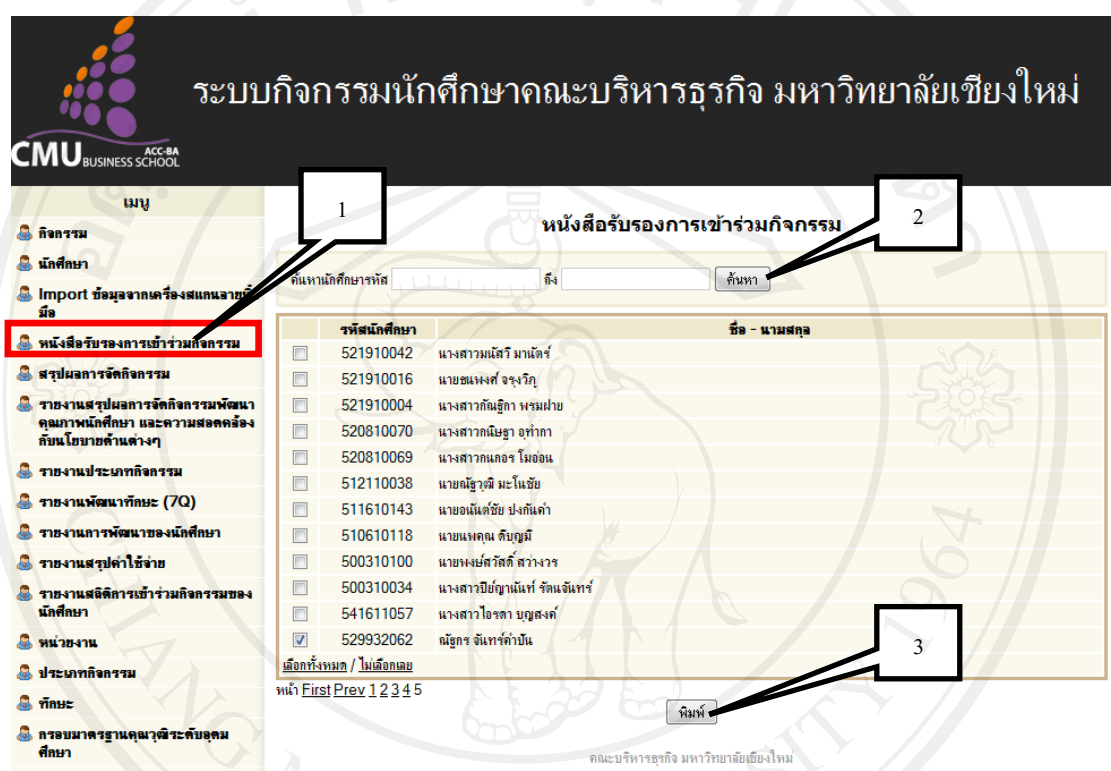

รูป ก.33 แสดงเมนูหนังสือรับรองการเข้าร่วมกิจกรรม

1) คลิกที่เมนูหลัก "หนังสือรับรองการเข้าร่วมกิจกรรม" จะแสดงรายการ

ข้อมูลนักศึกษาทั้งหมด

2) หากต้องการค้นหานักศึกษาให้ป้ อนรหัสนักศึกษาที่ต้องการค้นหา และ

คลิกป่ม "ค้นหา"

3) คลิกเลือกให้มีเครื่องหมายถูกที่หน้ารหัสนักศึกษา และคลิกปุ่ ม "พิมพ์"

ดังรูป ก.34

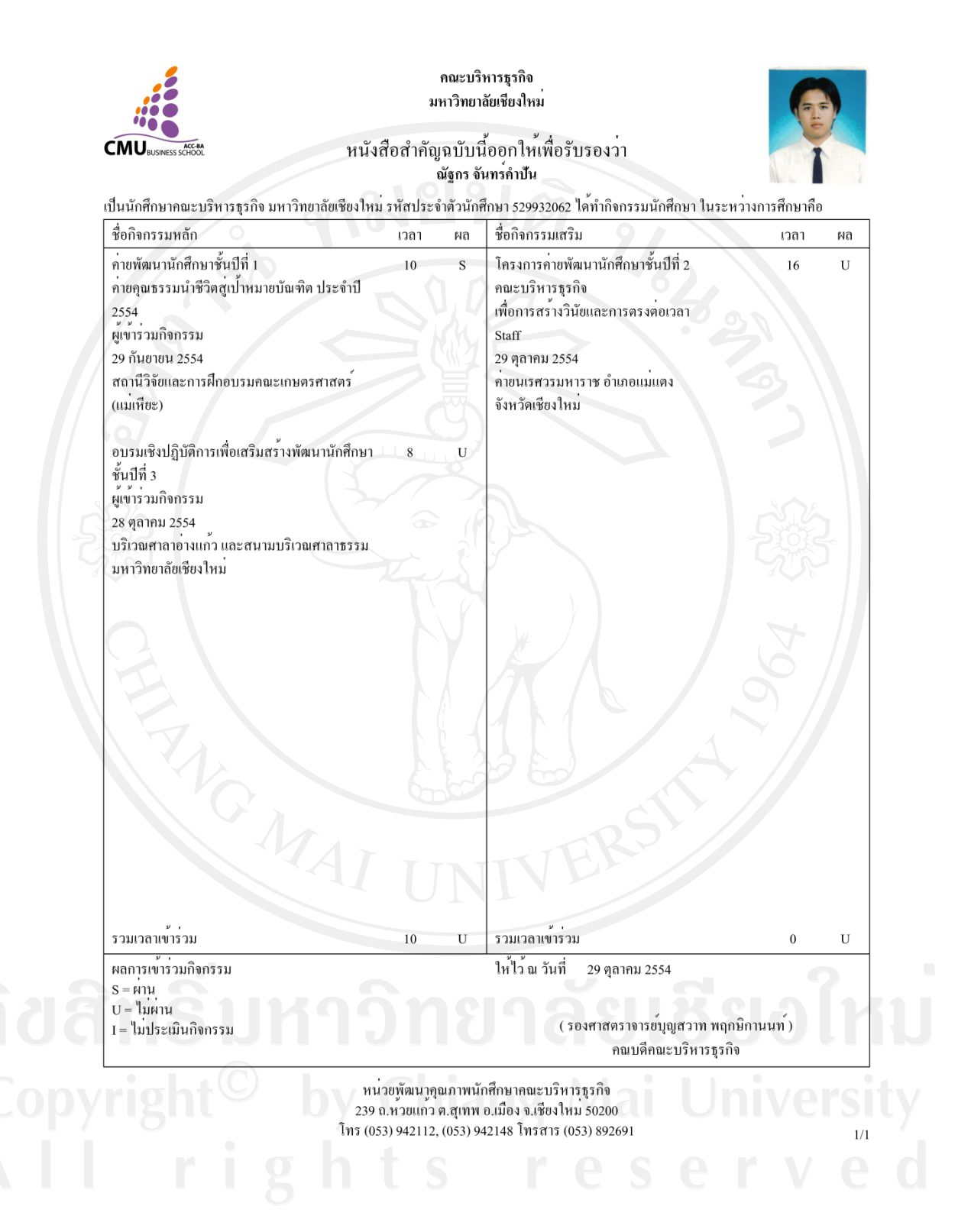

รูป ก.34 แสดงหนังสือรับรองการเข้าร่วมกิจกรรม

### **3.2 เมนูสรุปผลการจัดกิจกรรม**

เป็ นส่วนที่เจ้าหน้าที่ดูแล เลือกเมนูหลักโดยคลิก "สรุปผลการจัดกิจกรรม"

ี่ซึ่งจะอยู่ในส่วนของเมนูหลัก ดังรูป ก.35

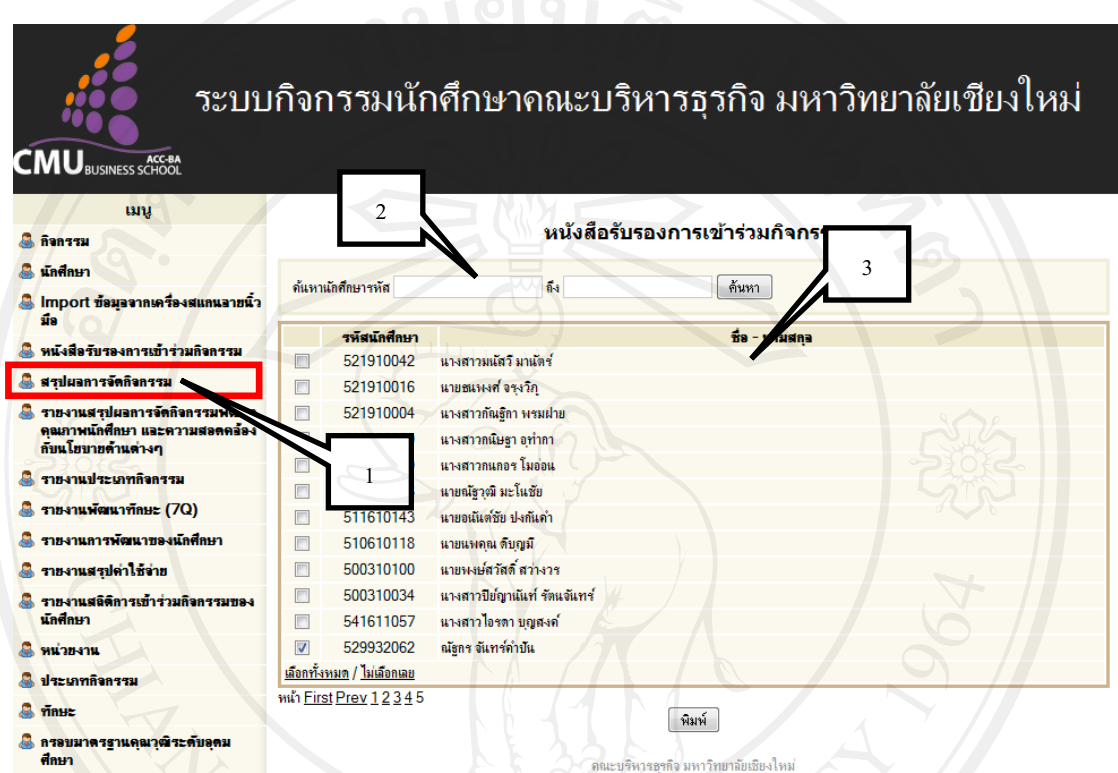

รูป ก.35 แสดงเมนูสรุปผลการจัดกิจกรรม

 1) คลิกที่เมนูหลัก "สรุปผลการจัดกิจกรรม" จะแสดงรายการข้อมูลกิจกรรม ที่ต้องการสรุปข้อมูลผลการจัดกิจกรรม

2) หากต้องการค้นหากิจกรรมให้ระบุชื่อกิจกรรม ที่ต้องการค้นหา และคลิก

ป่ม "ค้นหา"

3) คลิกชื่อกิจกรรมที่ต้องการสรุปผลการจัดกิจกรรม หากต้องการดู

ข้อเสนอแนะในการจัดกิจกรรม ให้คลิกปุ่ม "ดูข้อเสนอแนะ" หากต้องการดูผลสรุปการจัดกิจกรรม  $\sim$  คลิกปุ่ม "พิมพ์" จะแสดงผลสรุปดังรูป ก.36  $\sim$   $\sim$   $\sim$ 

### สรุปผลประเมิน

คายพัฒนานักศึกษาชั้นปีที่ 1 คายคุณธรรมนำชีวิตสุญ่าหมายบัณฑิต ประจำปี 2554

ณ สถานีวิจัยและการฝึกอบรมคณะเกษตรศาสตร์ (แม่เหียะ)

วันที่ 29 กันยายน 2554 - 30 กันยายน 2554 \*\*\*\*\*\*\*\*\*\*\*\*\*\*\*\*\*\*\*\*\*\*\*\*\*\*\*\*\*\*\*\*\*\*

### หลักการและเหตุผล

คณะบริหารธุรกิจ มหาวิทยาลัยเชียงใหม่ ได้ก่อตั้งขึ้นในปีพุทธศักราช 2535 เนื่องจากเสรษฐกิจมีการขยายตัวอย่างรวดเร็วทั้งภาครัฐและเอกชน สงผลให้เกิดความต้องอการพัฒนาบคลากรด้านบริหารธรกิจเป็นจำนวนมาก ดังนั้นเพื่อให้สอดคลองกับทิศทางการพัฒนาเศรษฐกิจในระดับภูมิภาคและระดับประเทศ ภาควิชาการบัญชีและบริหารธุรกิจจึงใครับอนุมัติให้กอตั้งเป็นคณะบริหารธุรกิจ โดยมีความมุ่งมั่นที่จะผลิตบัณฑิตและงานวิจัยทางบริหารธุรกิจที่มีคุณภาพ เพื่ออำนวยประ โยชนแก่สังคมของภูมิภาคและของประเทศให้กาวหน้ายิ่งขึ้น

และเพื่อปลูกผึ้งแนวคิดที่ถูกต้องเกี่ยวกับจริยธรรมในการประกอบธุรกิจ นอกเหนือจากกระบวนการเรียนการสอนในวิชาจริยธรรมทางธุรกิจแล้ว กิจกรรมพัฒนาและสงเสริมคุณธรรมจริยธรรมใหนักศึกษาระหว่างศึกษา

ก็เป็นสิ่งจำเป็นเพราะจะช่วยให้มีการนำคำสั่งสอนของพระพุทธศาสนามากลอมเกลาจิตใจให้เขมแข็ง

เป็นกราะปองกันจิตใจให้มีภูมิตานทางสิ่งยั่วยุต่าง ๆ รวมทั้งปลูกฝังและสร้างจิตสำนึกที่คีของนักบริหารฐรกิจที่จะนำไปประยุกต์ใช้ในอนาคต และควยความที่นักศึกษาชั้นปีที่ 1

ซึ่งมีทั้งนักศึกษาภาคปกติและนักศึกษาภาคพิเศษที่เขามาศึกษาในมหาวิทยาลัยเชียงใหม่ยังไม่มีความคุ้นเคยกับระบบการศึกษามหาวิทยาลัย จึงคองมีการเข้าคายอบรมเพื่อเตรียมสภาพจิตใจให้พร้อมรับกับการเปลี่ยนแปลงในชีวิตและสร้างความสัมพันธ์ระหว่างเพื่อนที่มาจากสถานศึกษา ที่ตางกันเพื่อหลอมรวมใหญ่ในนักศึกษาคณะบริหารฐรกิจด้วยกัน และมีความรักความสามัคคีระหว่างเพื่อนและให้ความเคารพต่อคณาจารย บุคลากรของคณะ และนักศึกษารุ่นพี่ในคณะ

ดังนั้น หน่วยพัฒนาคุณภาพนักศึกษาจึงได้จัดโครงการค่ายคุณธรรมสำหรับนักศึกษาชั้นปีที่ 1ขึ้น เพื่อให<sup>้</sup>นักศึกษาใหม่ ประจำปี 2554 ใค่มีโอกาสพัฒนาจิตใจ ใช้ธรรมะเป็นเครื่องกล่อมเกลาจิตใจให้เข้มแข็ง สร้างความสามัคคีระหว่างนักศึกษาใหม่ค้วยกัน สร้างความรับผิดขอบต่อหน้าที่ของการเป็นนักศึกษาที่ดี สร้างทัศนคดิที่ดีตอการดำรงชีวิตให้ถูกคองบนพื้นฐานของความพอดี พอเพียง ใม่หลงระเริงไปกับสิ่งยั่วขุและอบายมุขที่รุกเข้ามาอยู่ใกล้สถานศึกษาซึ่งถาหากนักศึกษาไม่มีภูมิตานทานทางใจที่เข้มแข็งแล้ว โอกาสที่จะเสียอนาคตเพราะสิ่งยั่วยุเหล่านั้นก็จะเป็นไปได้สูง และให้นักศึกษาสามารถอยู่รวมกับสังคมได้อย่างเป็นสุข มีคุณภาพชีวิตที่ดี อันจะสงผลให<sup>้</sup>เป็นทรัพยากรบุคคลที่มีคุณภาพและสามารถพัฒนาเศรษฐกิจของประเทศไทยในอนาคค

### วัตถาไระสงค์

1.เพื่อปลูกผึ้งคุณธรรมจริยธรรมที่ดีแก่นักศึกษาชั้นปีที่ 1

2.เพื่อปลูกฝังทัศนคดิที่ดีให้นักศึกษามีความรับผิดชอบต่อหน้าที่ในการศึกษาเล่าเรียนให้สำเร็จการศึกษาเป็นบัณฑิตที่ดี พร้อมออกไปรับใช้สังคมและประเทศชาติให้เจริญกาวหน้า

3.เพื่อสงเสริมและพัฒนาจิคใจ โดยใช้ธรรมะเป็นเครื่องกล่อมเกลาจิคใจให้มีความเข้มแข็งไม่เอนเอียงไปกับสิ่งยั่วยุและอบายมุขซึ่งอาจจะทำให นักศึกษาไขวเขวและเสียอนาคตใด

.4.เพื่อสรางบัณฑิตที่มีคุณภาพและมีคุณธรรมและปลูกผึ้งแนวคิดการเป็นนักบริหารธุรกิจที่มีจริยธรรมทางธุรกิจในการประกอบอาชีพในอนาค

5.เพื่อสรางกิจกรรมที่เป็นประ โยชน์ในการพัฒนาคุณภาพชีวิตที่แท<sup>้</sup>จริงให<sup>้</sup>กับนักศึกษา

### สราโผลาไระเบิน

จำนวนนักศึกษาผู้ตอบแบบสอบถามจำนวน 1 คน เป็นนักศึกษาชาย 1 คนคิดเป็นรอยละ 100.0 นักศึกษาหญิง 0 คน คิดเป็นรอยละ 0.0 เป็นนักศึกษาภาคพิเศษ 0 คน คิดเป็นรอยละ 0.0 และเป็นนักศึกษาภาคปกติ 1 คน คิดเป็นรอยละ 100.0 คนทุนต่อหัวนักศึกษาที่รวมโครงการ 25,000.00

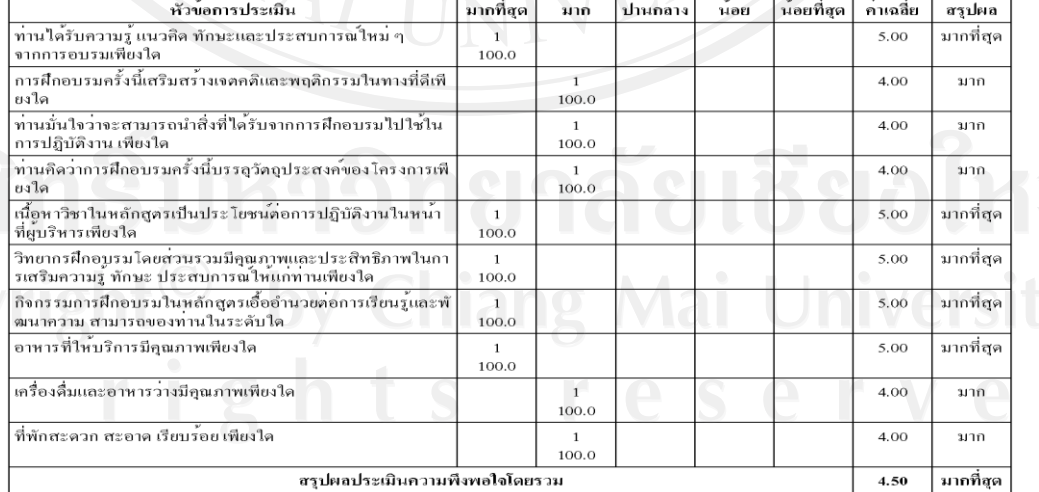

### รูป ก.36 แสดงสรุปผลการจัดกิจกรรม

**3.3 เมนูรายงานสรุปผลการจัดกิจกรรมพัฒนาคุณภาพนักศึกษาและความสอดคล้อง กับนโยบายด้านต่างๆ**

 เป็ นส่วนที่เจ้าหน้าที่ดูแล เลือกเมนูหลักโดยคลิก "รายงานสรุปผลการจัดกิจกรรม พัฒนาคุณภาพนักศึกษาและความสอดคล้องกับนโยบายด้านต่างๆ" ซึ่งจะอยู่ในส่วนของเมนูหลัก ดังรูป ก.37

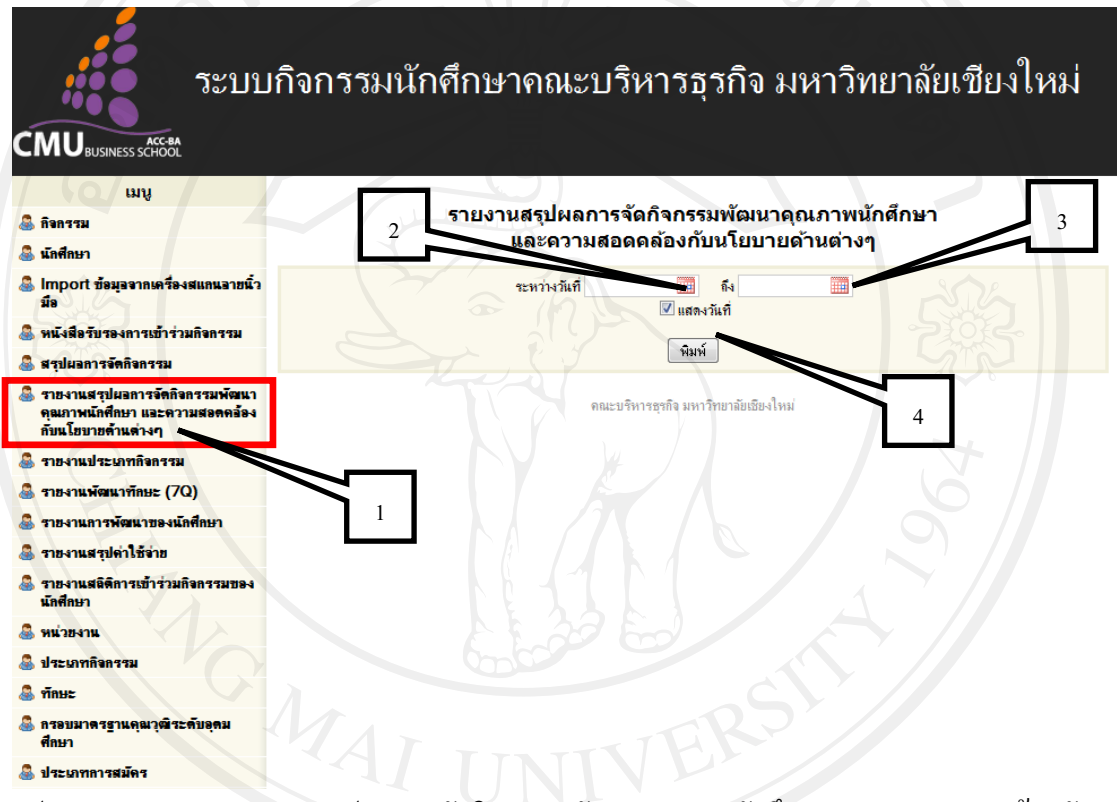

รูป ก.37 แสดงเมนูรายงานสรุปผลการจัดกิจกรรมพัฒนาคุณภาพนักศึกษาและความสอดคล้องกบั

### นโยบายด้านต่างๆ

1) คลิกที่เมนูหลัก "รายงานสรุปผลการจัดกิจกรรมพัฒนาคุณภาพนักศึกษา ี และความสอดคล้องกับนโยบายด้านต่างๆ" จะแสดงให้ระบุวันที่เริ่มต้นการสรุปการจัดกิจกรรม และถึงวันสิ้นสุดการจัดกิจกรรม

- 2) ให้คลิกเลือกระบุวันที่เริ่มต้นของการจัดกิจกรรม
- 3) คลิกเลือกระบุวันสิ้นสุดของการจัดกิจกรรม
- 4) เลือกวันเวลาที่กำหนดเสร็จแล้ว คลิกปุ่ม "พิมพ์" แสดงดังรูป ก.38

### สรุปผลการจัดกิจกรรมพัฒนาคุณภาพนักศึกษา และความสอดคลองกับนโยบายดานตางๆ ระหวางวันที่ 01/09/2011 ถึง 02/10/2011

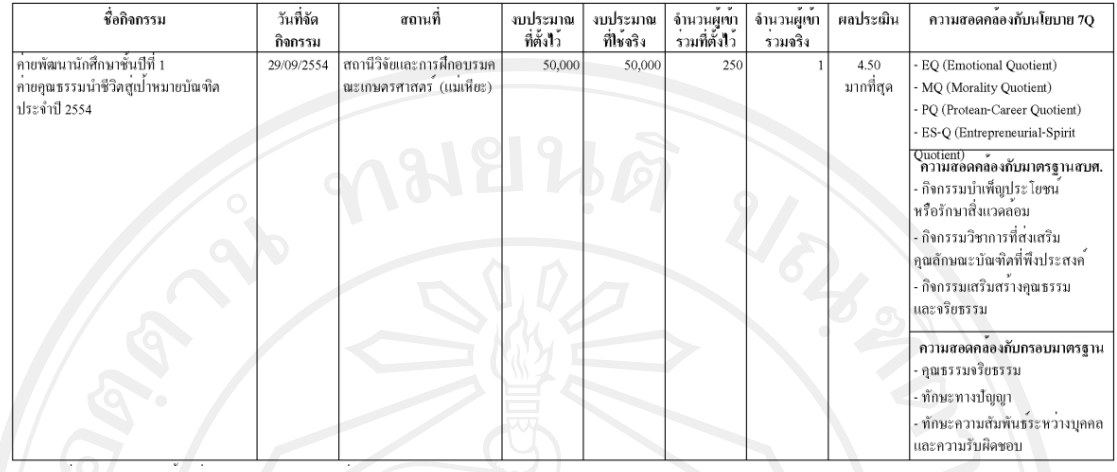

รูป ก.38 แสดงรายงานสรุปผลการจัดกิจกรรมพัฒนาคุณภาพนักศึกษาและความสอดคล้องกบั

นโยบายด้านต่างๆ

**3.4 เมนูรายงานประเภทกิจกรรม**

เป็ นส่วนที่เจ้าหน้าที่ดูแล เลือกเมนูหลักโดยคลิก "รายงานประเภทกิจกรรม" ซึ่ง จะอยู่ในส่วนของเมนูหลัก ดังรูป ก.39

ระบบกิจกรรมนักศึกษาคณะบริหารธุรกิจ มหาวิทยาลัยเชียงใหม่

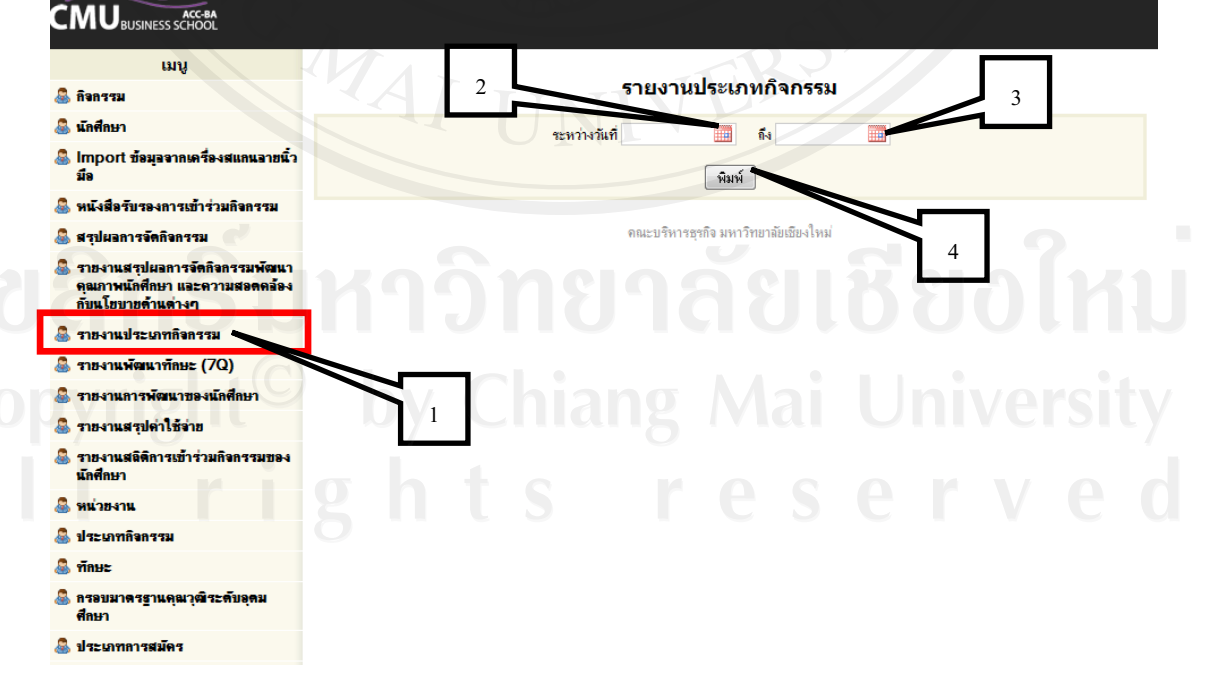

รูป ก.39 แสดงเมนูรายงานประเภทกิจกรรม

1) คลิกที่เมนูหลัก "รายงานประเภทกิจกรรม" จะแสดงให้ระบุวันที่เริ่มต้น การสรุปการจัดกิจกรรม และถึงวันสิ้นสุดการจัดกิจกรรม

2) ให้คลิกเลือกระบุวันที่เริ่มต้นของการจัดกิจกรรม

3) คลิกเลือกระบุวันสิ้นสุดของการจัดกิจกรรม

4) เลือกวันเวลาที่กำหนดเสร็จแล้ว คลิกปุ่ม "พิมพ์" แสดงดังรูป ก.40

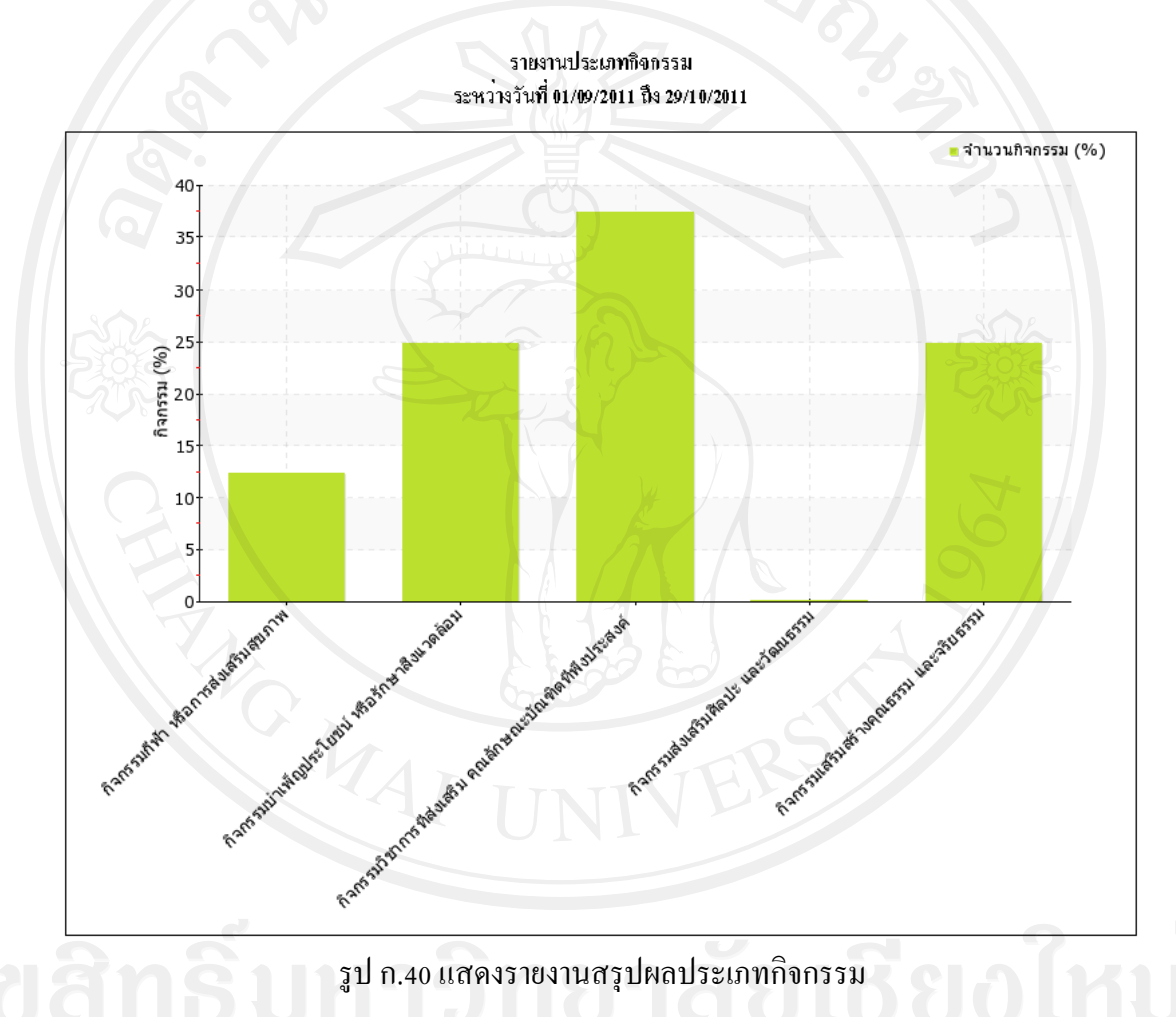

### **3.5 เมนูรายงานพัฒนาทักษะ(7Qs)**

เป็ นส่วนที่เจ้าหน้าที่ดูแล เลือกเมนูหลักโดยคลิก "รายงานพัฒนาทักษะ(7Q)" ซึ่ง ้จะอยู่ในส่วนของเมนูหลัก ดังรูป ก.41

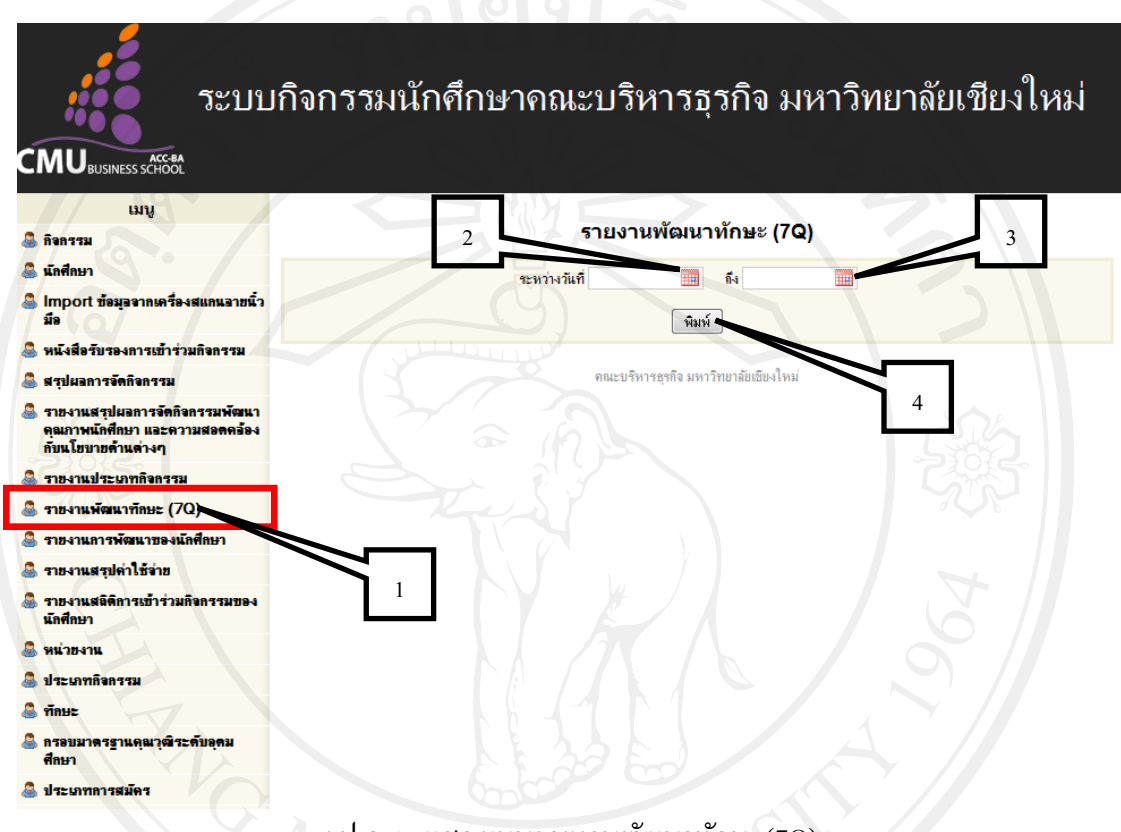

รูป ก.41 แสดงเมนูรายงานพัฒนาทักษะ(7Q)

1) คลิกที่เมนูหลัก "รายงานพัฒนาทักษะ(7Q)" จะแสดงให้ระบุวันที่เริ่มต้น

การสรุปการจัดกิจกรรม และถึงวันสิ้นสุดการจัดกิจกรรม

2) ให้คลิกเลือกระบุวันที่เริ่มต้นของการจัดกิจกรรม

3) คลิกเลือกระบุวันสิ้นสุดของการจัดกิจกรรม

4) เลือกวันเวลาที่กำหนดเสร็จแล้ว คลิกปุ่ม "พิมพ์" แสดงดังรูป ก.42

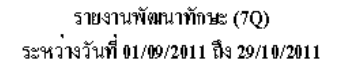

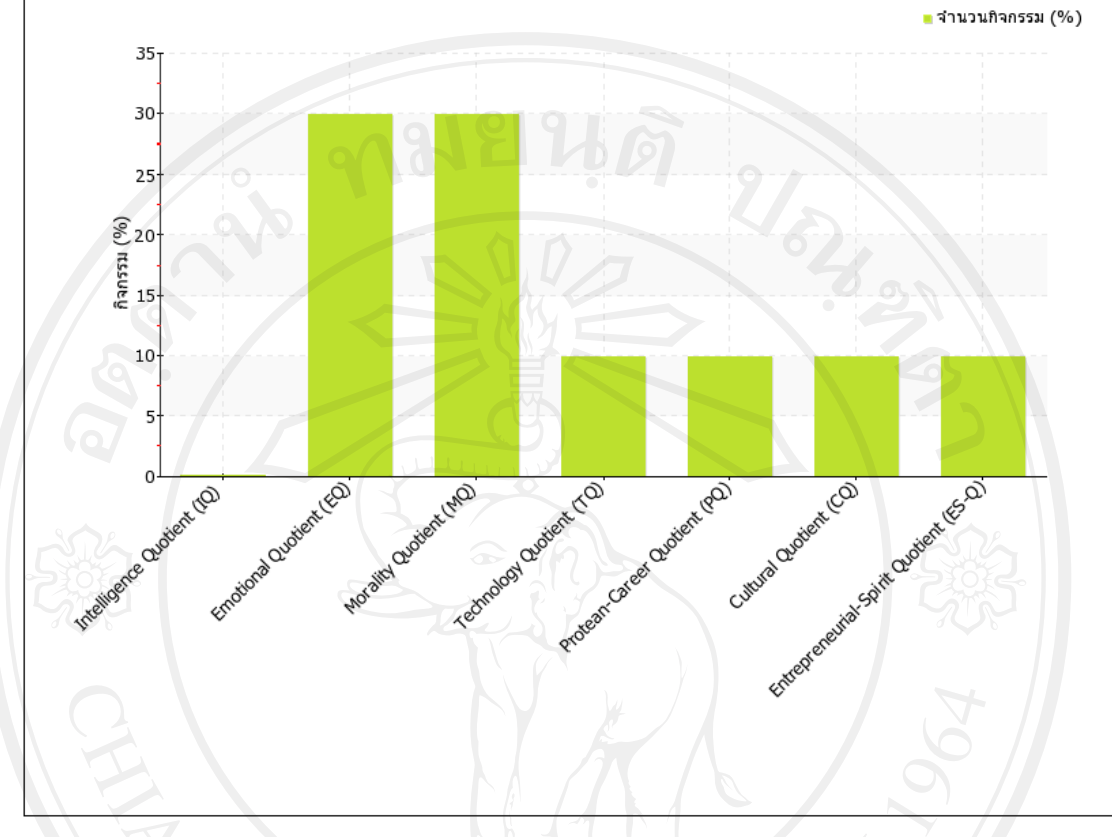

รูป ก.42 แสดงรายงานสรุปผลพัฒนาทักษะ(7Q)